# **GFX/XCN Display Series**

# USER GUIDE

**MÄRKUS –** Käesolev dokument sisaldab andmeid järgmiste ekraanide kohta: GFX-350 ja XCN-750 (124000- 99), GFX-1060 ja XCN-1060 (134000-99) ning GFX-1260 ja XCN-1260 (137000-99). Lisaandmete saamiseks võtke ühendust volitatud edasimüüjaga.

Version 3.00 Revision A September 2022

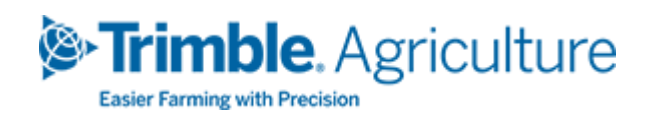

#### Peakontor

10368 Westmoor Drive Westminster, CO 80021 USA

#### Põllumajanduse äriosakond

Trimble Inc. Trimble Agriculture Division 10368 Westmoor Drive Westminster, CO 80021 USA trimble\_support@trimble.com [www.trimble.com](http://www.trimble.com/)

#### Õigusalased märkused

© 2022, Trimble Inc. Kõik õigused kaitstud.

Trimble, Globe ja Triangle logo on ettevõtte Trimble Inc. kaubamärgid, mis on registreeritud USAs ja teistes riikides. Precision-IQ ja NAV-500 on ettevõtte Trimble Inc. kaubamärgid.

Kõik teised kaubamärgid kuuluvad nende vastavatele omanikele.

#### Väljaandmise märkus

See on September2022 väljaanne (versioon A)GFX/XCN Display Series User Guide.

# <span id="page-2-0"></span>**Ohutusalane teave**

Järgige alati juhiseid, mis on tähistatud märksõnaga Hoiatus või Ettevaatust. Nende märksõnadega tähistatud info on mõeldud vigastuste ja/või varakahjustuste minimeerimiseks. Eriti järgige ohutusjuhiseid, mis on esitatud järgmises vormingus:

**HOIATUS –** See hoiatus hoiatab võimaliku ohu eest, mis võib eiramise korral põhjustada tõsiseid vigastusi või koguni surma.

**ETTEVAATUST –** See hoiatus hoiatab võimaliku ohu või ohtliku teguviisi eest, mis võib eiramise korral põhjustada vigastusi, varalist kahju või pöördumatut andmekadu.

**MÄRKUS –** Hoiatuste puudumine ei tähenda, et ohutusega seotud riskid puuduvad.

## <span id="page-2-1"></span>**Hoiatused**

**HOIATUS –** Sõiduki hüdraulikasüsteemi kallal töötamise ajal võivad sõiduki ülestõstetud tööorganid alla langeda. Kui töötate sõiduki läheduses, võib allalangev tööorgan põhjustada tõsiseid vigastusi. Ohu vältimiseks langetage enne tööde alustamist sõiduki tööorgan maapinnale.

**HOIATUS –** Kui keegi teine püüab hakata sõidukiga sõitma, sellal kui töötate sõiduki kallal või selle all, võib see põhjustada tõsiseid vigastusi. Selle võimaluse välistamiseks paigaldage akuklemmile lukustuskarp, et vältida aku taasühendamist, eemaldage võti sõiduki süütelukust ja kinnitage kabiini silt "Mitte käivitada".

**HOIATUS –** Põllumajanduskemikaalid võivad põhjustada tõsist ohtu tervisele. Kui sõidukit on kasutatud põllumajanduskemikaalide laotamiseks, puhastage sõidukit aurupesuriga, et eemaldada kõik kemikaali jäägid sõiduki piirkondadest, kus hakkate töötama.

**HOIATUS –** Sõiduki kabiin võib asuda üsna kõrgeil. Võimaliku õnnetuse vältimiseks sellelt kõrguselt kukkumisel kasutage sõidukisse sisenemisel ja sellest väljumisel alati astmeid ja käsipuid ning olge näoga sõiduki suunas.

**HOIATUS –** Sõidukid tuleb parkida kõvale, tasasele pinnale ning esi- ja tagarattad blokeerida. Rool peab olema suunatud otse ette. Liigendsõidukite puhul tuleb paigaldada liigendi lukud.

## <span id="page-3-0"></span>**Ettevaatusabinõud**

**ETTEVAATUST –** Pärast sõiduki töötamist võivad sõiduki osad, eriti mootor ja heitgaasisüsteem, olla väga kuumad ja põhjustada tõsiseid põletusi. Põletuste vältimiseks laske masina kuumadel osadel jahtuda, enne kui alustate nende kallal töötamist.

**ETTEVAATUST –** Süsteemi paigaldamisel võite kokku puutuda kemikaalidega, nagu nt õli, mis võib põhjustada mürgitust. Pärast süsteemi kallal töötamise lõpetamist peske hoolikalt käed.

**ETTEVAATUST –** Akupoldid, klemmid ja seotud tarvikud sisaldavad pliid ja pliiühendeid, mis võivad põhjustada raskeid haigusi. Plii allaneelamise vältimiseks peske pärast aku puudutamist hoolikalt käsi. Olge ettevaatlik, et mitte lühistada akut tööriistade ja/või kaablite vale paigaldamise tõttu, kuna see võib põhjustada tulekahju, põletusi ja kahjustusi.

**ETTEVAATUST –** Kandke alati kaitsevarustust, mis vastab töötingimustele ja sõiduki laadile. Samuti kandke kaitseprille, kui kasutate suruõhku või veepihustit, ja korraliku keevitaja kaitseriietust, kui teete keevitustöid. Vältige avarate riiete või ehete kandmist, mis võib masina osade või tööriistade külge kinni jääda.

**ETTEVAATUST –** Sõiduki osad võivad olla rõhu all. Rõhu all olevatest osadest tingitud vigastuste vältimiseks vabastage rõhk õli-, õhu- ja veesüsteemidest, enne kui ühendate lahti voolikud, liitmikud või muud elemendid. Vältimaks rõhu all olevate vedelike pritsmeid, katke täitekorgid, õhutusventiilid või voolikuliitmikud avamise ajal kaltsuga. Ärge kasutage paljaid käsi hüdraulikalekete tuvastamiseks. Selle asemel kasutage plaati või papitükki.

#### **ETTEVAATUST –**

Ärge suunake veejuga:

- <sup>l</sup> elektroonilistele või elektrilistele komponentidele või konnektoritele
- laagritele
- hüdraulilistele tihenditele
- kütuse sissepritsepumpadele
- mis tahes muudele õrnadele osadele või komponentidele

Seadke vooliku surve nii väikeseks kui võimalik ja pihustage 45° kuni 90° nurga all. Hoidke survepesuri düüsi masinast eemal ja tootja poolt soovitatud kaugusel.

**ETTEVAATUST –** Süsteemi kahjustamise vältimiseks veenduge, et juhtmed ega voolikud ei jääks kinni mehaaniliste komponentide külge ega puutuks vastu masina kuumenevaid osi.

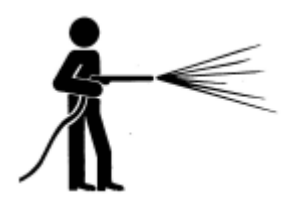

# **Sisukord**

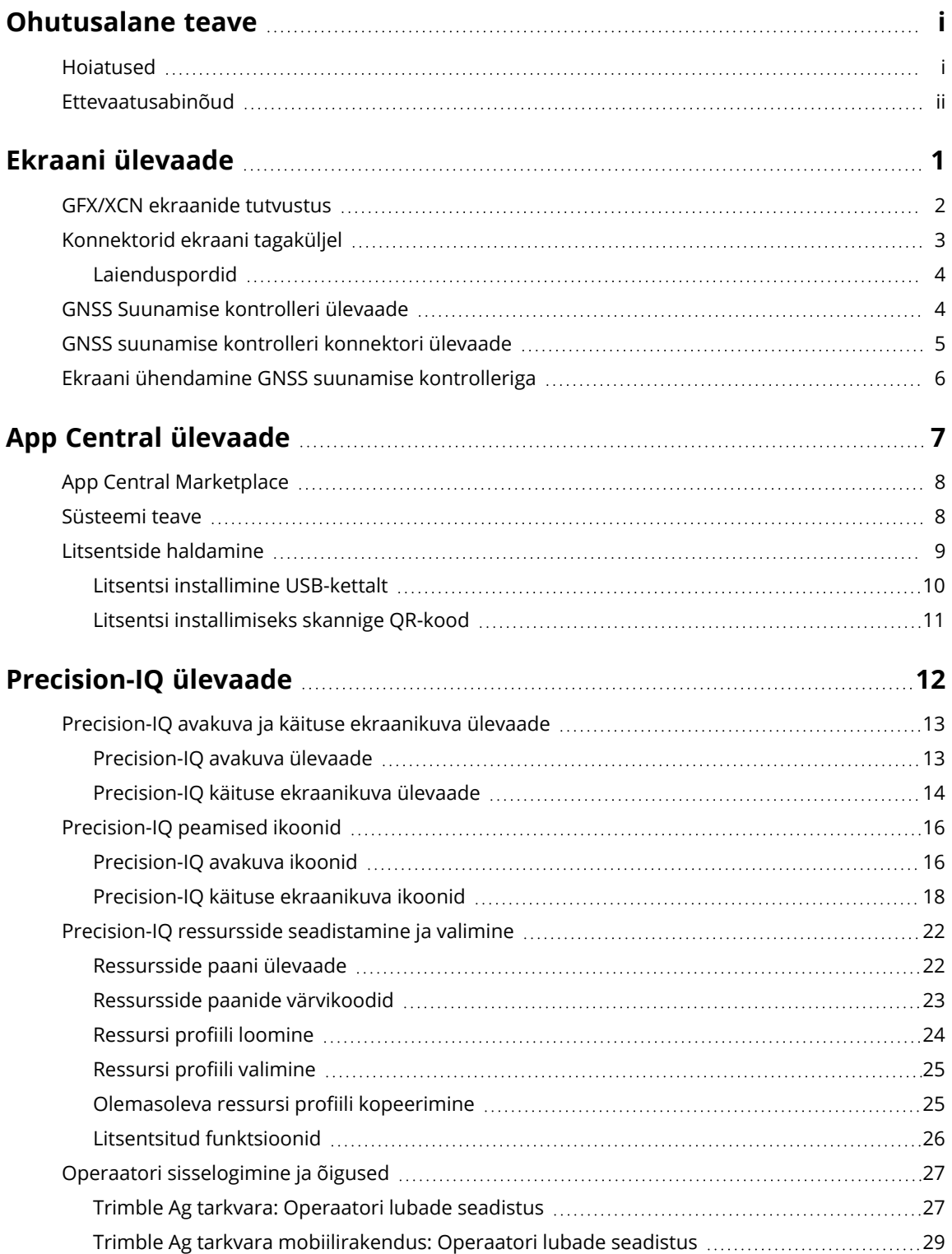

GFX/XCN Display Series User Guide | **iv**

#### Sisukord

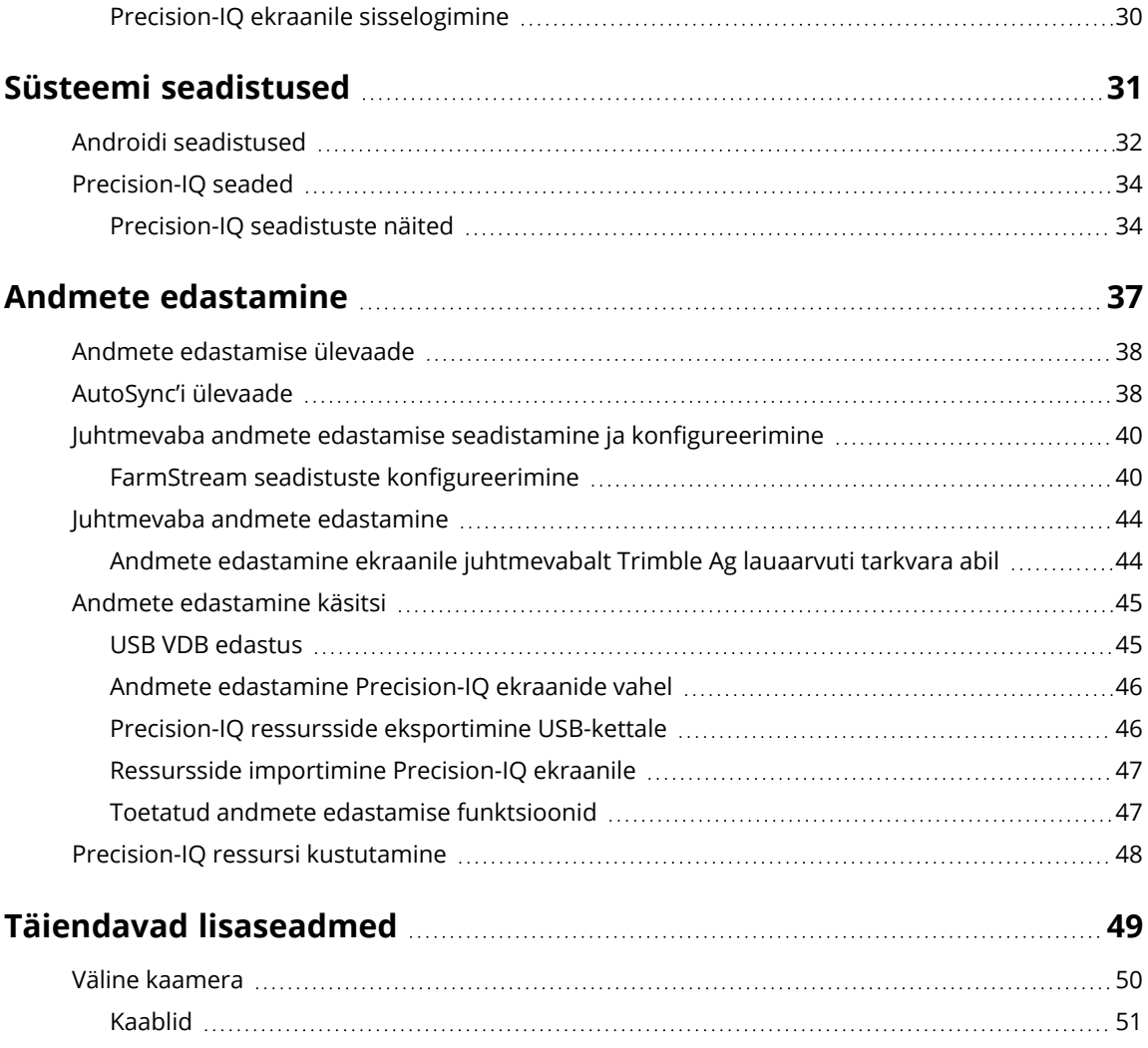

# <span id="page-7-0"></span>**Ekraani ülevaade**

- **GFX/XCN [ekraanide](#page-8-0) tutvustus**
- [Konnektorid](#page-9-0) ekraani tagaküljel
- GNSS [Suunamise](#page-10-1) kontrolleri ülevaade
- GNSS [suunamise](#page-11-0) kontrolleri konnektori ülevaade
- Ekraani [ühendamine](#page-12-0) GNSS suunamise kontrolleriga

**1**

# <span id="page-8-0"></span>**GFX/XCN ekraanide tutvustus**

GFX/XCN seeria ekraanid on mõeldud ja loodud töötama kõige karmimates põllumajanduse tingimustes. Ekraanisuurus 7 tolli (17,8 cm) või rohkem, igal ekraanil on sisseehitatud Wi-Fi ja Bluetooth®-i tugi ning see annab operaatorile laia ülevaate kõikidest põllutöödest.

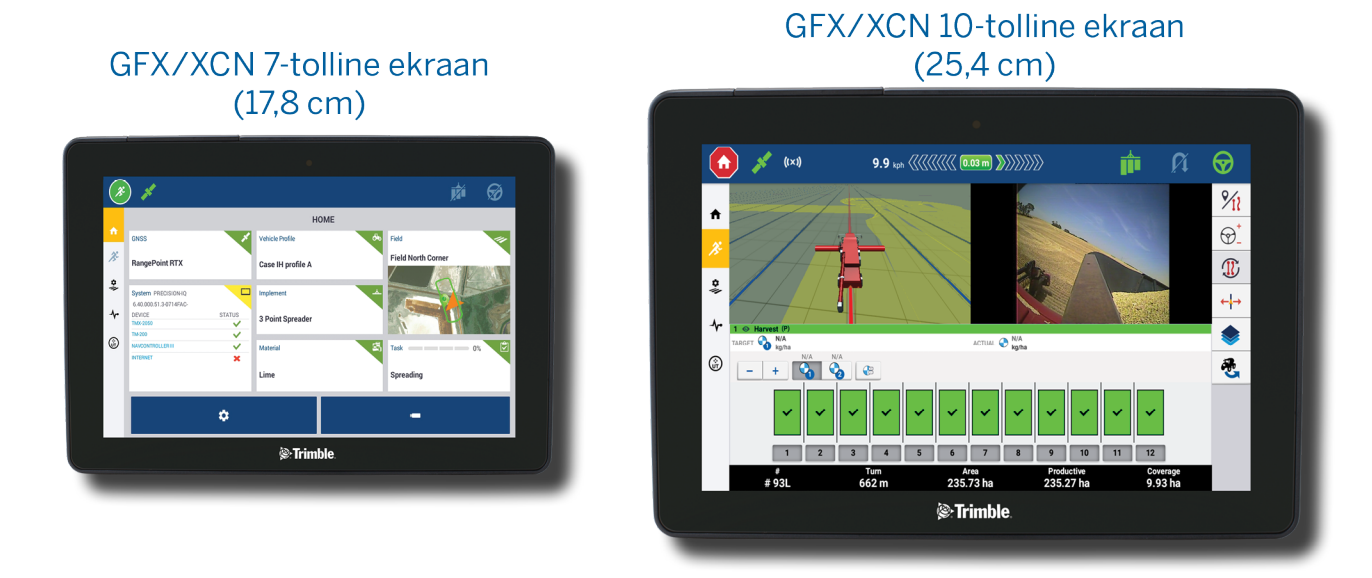

Sidudes selle NAV-900 või NAV-500™ GNSS suunamise kontrolleriga, saate kõiki täppispõllumajanduse eeliseid täielikult ära kasutada!

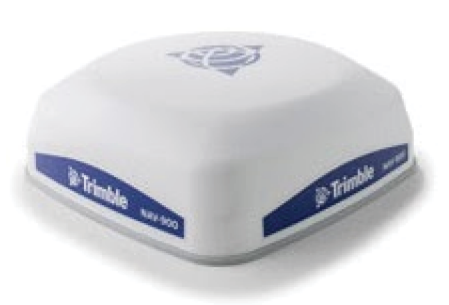

NAV-900 suunamise kontroller

#### NAV-500 suunamise kontroller

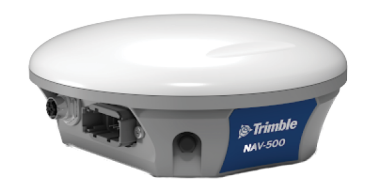

# <span id="page-9-0"></span>**Konnektorid ekraani tagaküljel**

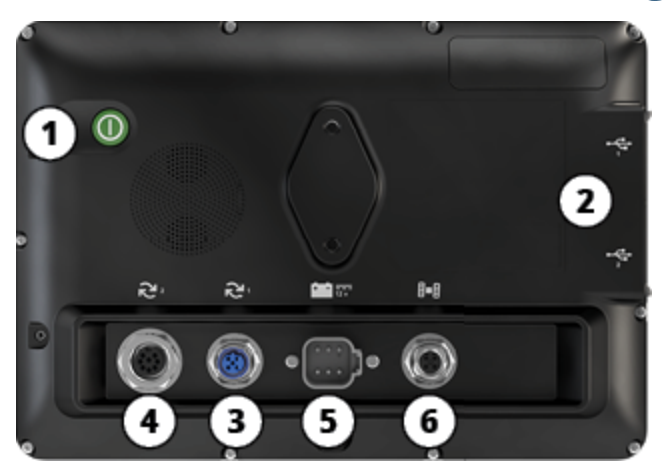

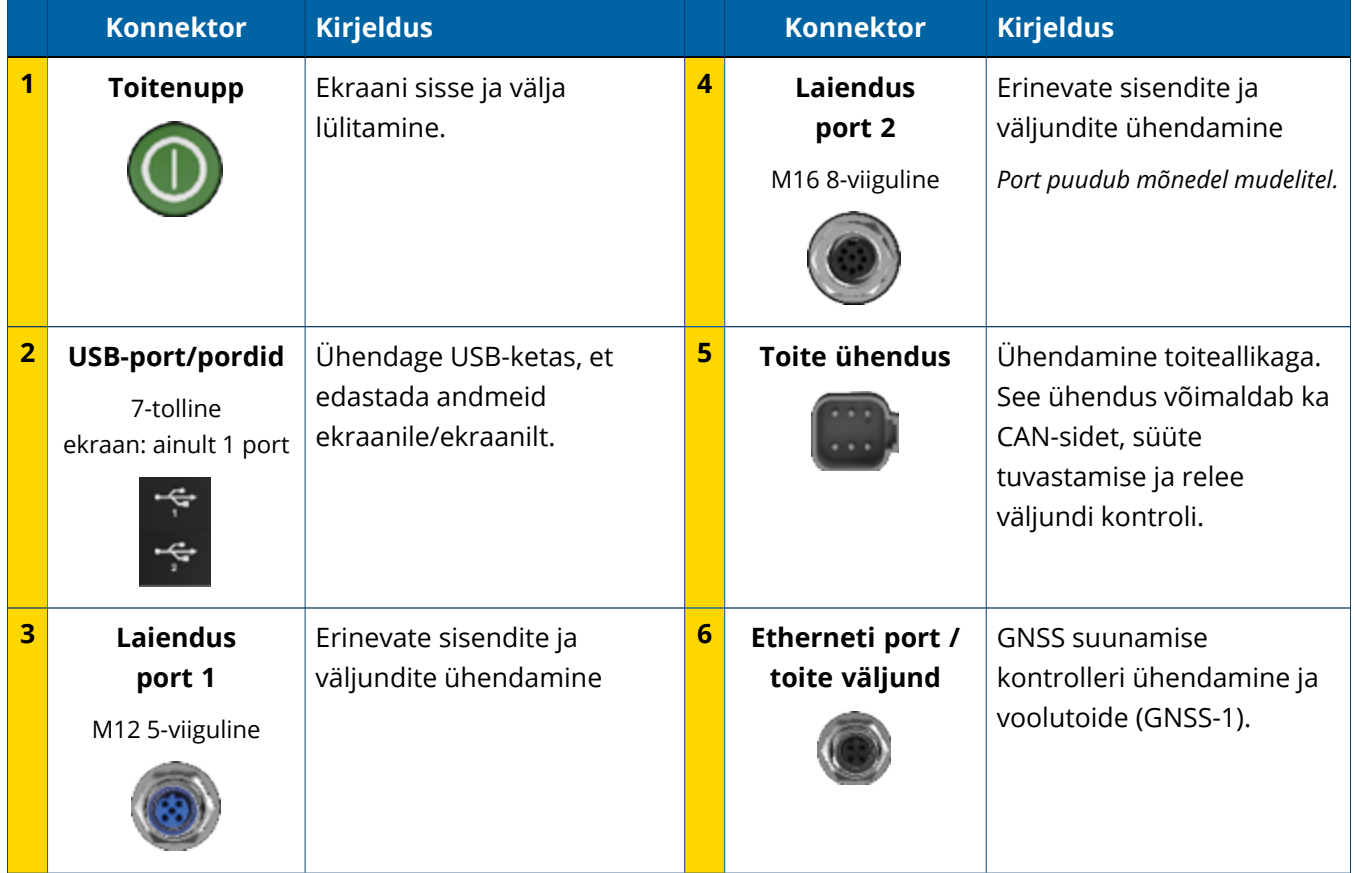

## <span id="page-10-0"></span>Laienduspordid

Kõikidel ekraanidel on vähemalt üks 5-viiguline laiendusport. Seda porti koos õige kaabliga saab kasutada analoogkaamera ühendamiseks (PAL- või NTSC-video jaoks).

#### **Täppispõllumajanduse analoogkaamera**

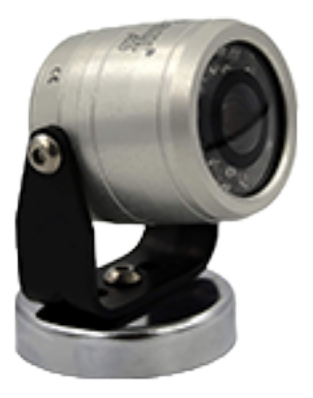

**MÄRKUS –** Tarvis on täiendavaid ühenduskaableid.

10- ja 12-tollised ekraanid on saadaval koos täiendava 8-viigulise laienduspordiga.

**5-viiguline laiendusport 8-viiguline laiendusport**

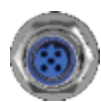

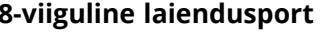

<span id="page-10-1"></span>**ETTEVAATUST –** Enne väliste seadmete ühendamist kontrollige konnektori ühilduvust.

# **GNSS Suunamise kontrolleri ülevaade**

GFX/XCN Display Series toetab nii NAV-500™ kui ka NAV-900 suunamise kontrollerit.

NAV-900 suunamise kontroller

NAV-500 suunamise kontroller

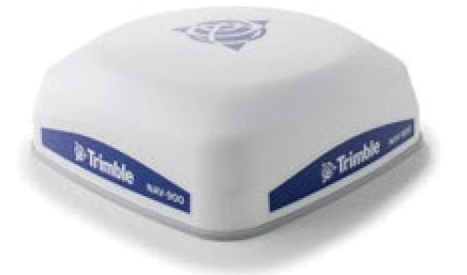

NAV-900 suunamise kontroller (tahavaade)

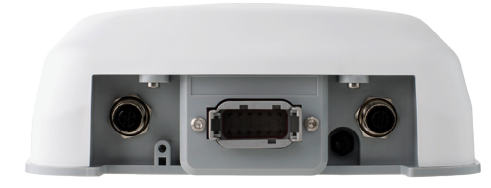

NAV-500 suunamise kontroller (tahavaade)

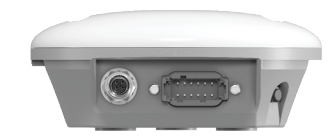

# <span id="page-11-0"></span>**GNSS suunamise kontrolleri konnektori ülevaade**

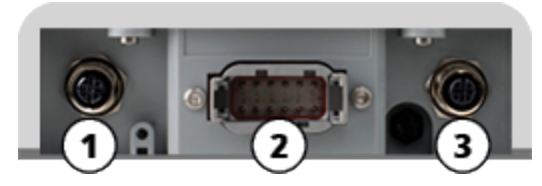

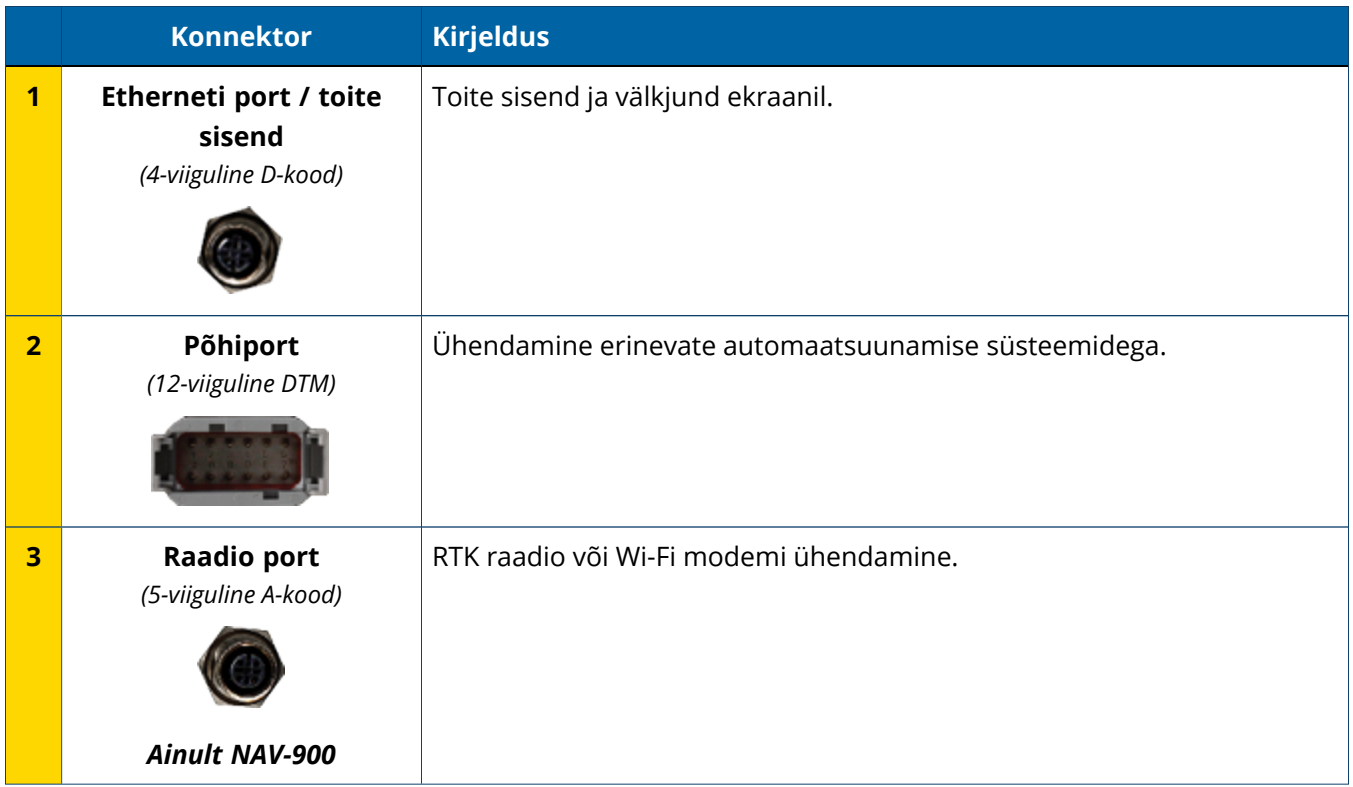

# <span id="page-12-0"></span>**Ekraani ühendamine GNSS suunamise kontrolleriga**

**ETTEVAATUST –** Mõned ühenduspesad võivad näida sarnased, kuid on erinevalt kodeeritud, tagamaks õiget komponentide paaritamist. Enne ühendamist kontrollige, kas kasutate õiget juhet, ja ärge rakendage liigset jõudu, vältimaks kahjustusi.

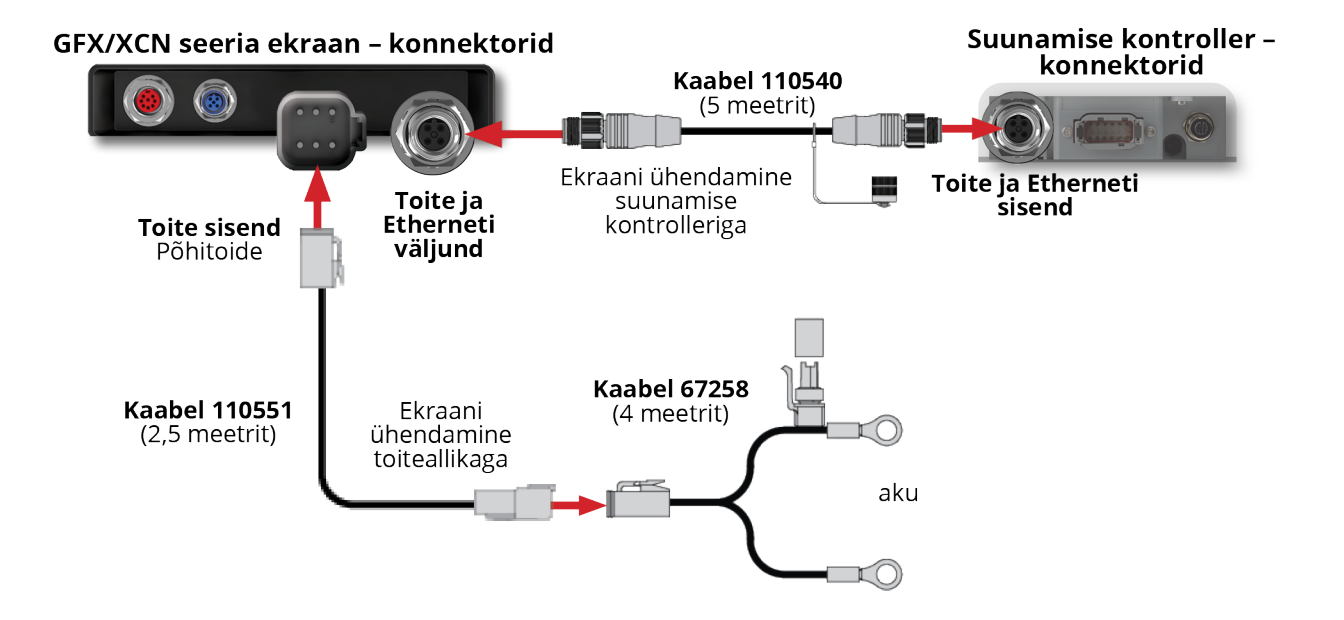

# **2**

# <span id="page-13-0"></span>**App Central ülevaade**

- **App Central [Marketplace](#page-14-0)**
- [Süsteemi](#page-14-1) teave
- $\blacktriangleright$  [Litsentside](#page-15-0) haldamine

Käivitamise ekraanil puudutage ikooni **App Central** (Rakenduste keskus), et avada App Central Marketplace:

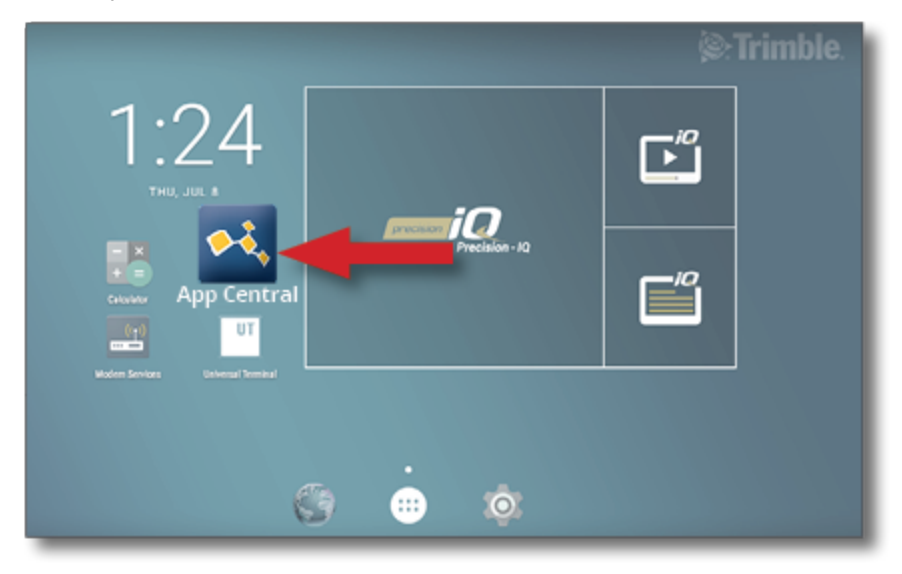

**MÄRKUS –** Kui App Central ikoon puudub käivitamise ekraanikuval, otsige see üles Androidi menüüjaotisest **Kõik rakendused**. Puudutage ikooni **App Central** ja lohistage see käivitamise ekraanile.

# <span id="page-14-0"></span>**App Central Marketplace**

App Central sisaldab mitmeid testitud, kolmandate tootjate rakendusi, mis võivad teie farmis kasulikud olla. Käivitamise ekraanil puudutage ikooni **App Central** (Rakenduste keskus), et avada App Central Marketplace:

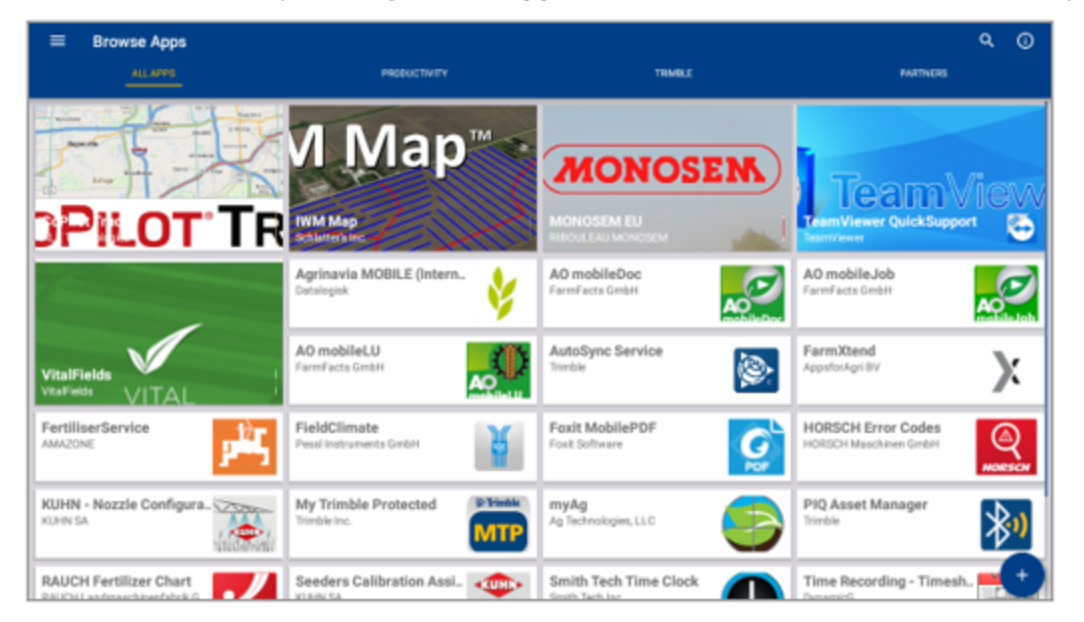

- <sup>l</sup> **Sirvi rakendusi:** kuvatakse, kui on olemas internetiühendus.
- <sup>l</sup> **Minu rakendused:** kuvatakse, kui on olemas internetiühendus.

<span id="page-14-1"></span>Menüüelement võimaldab teil valida suvandite vahel Minu rakendused või Sirvi rakendusi.

### **Süsteemi teave**

Puudutage ikooni **Süsteemi teave**, et vaadata andmeid oma ekraani, selle tootja, seerianumbri ja installitud püsivara versiooni kohta:

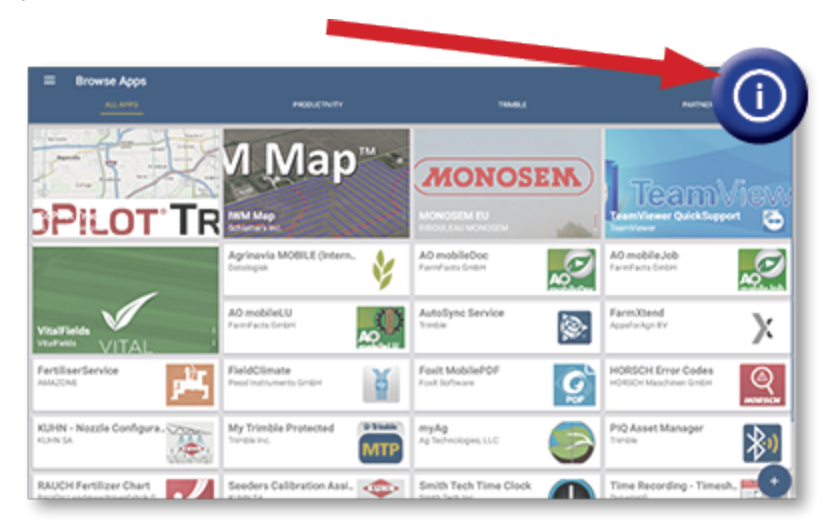

# <span id="page-15-0"></span>**Litsentside haldamine**

Ostetud litsentse, mis laetakse alla ja installitakse ekraanile või GNSS kontrollerile, saab hallata App Central'i abil. Puudutage hamburgeri menüüikooni rakenduste keskuse menüüs:

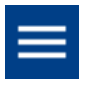

Valige **Litsentsid** ja seade, mida soovite vaadata, et sirvide aktiveeritud litsentse, vaadata litsentsi algus- /lõppkuupäeva ja aktiveerida litsentsi käsitsi:

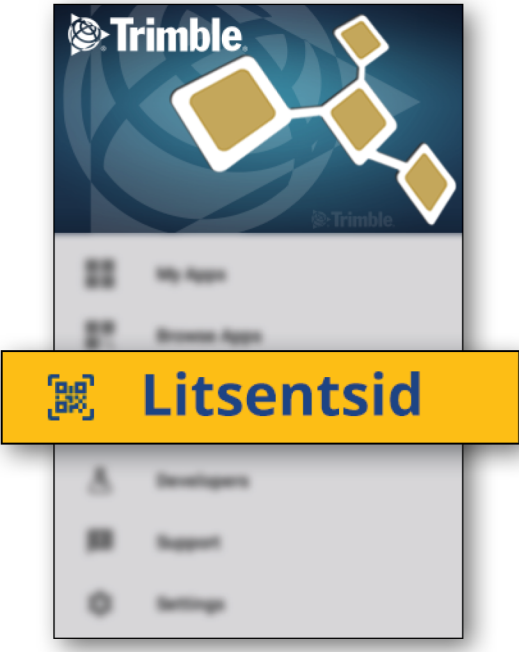

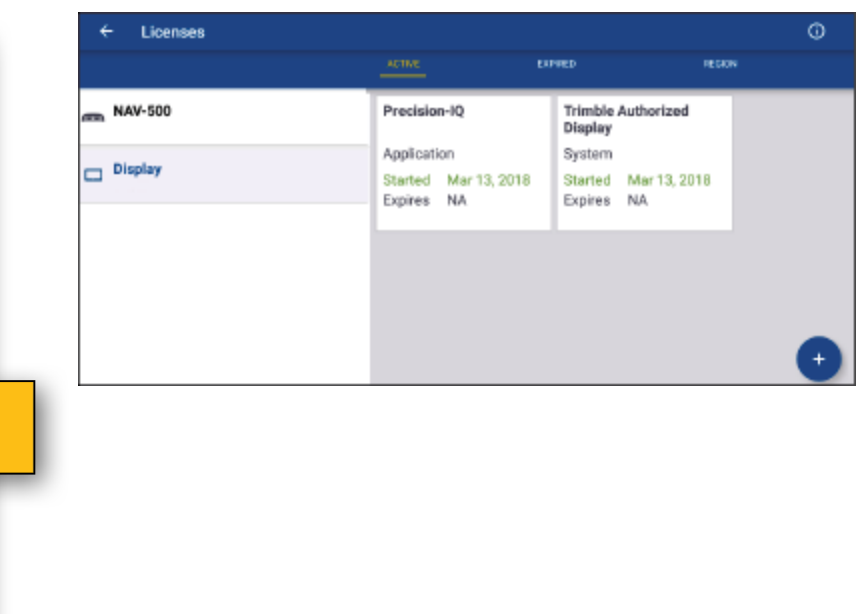

Kui teie vajadused muutuvad, saate lisada funktsioone Precision-IQ-le. Kõik aktiveeritud litsentsid on näidatud siin:

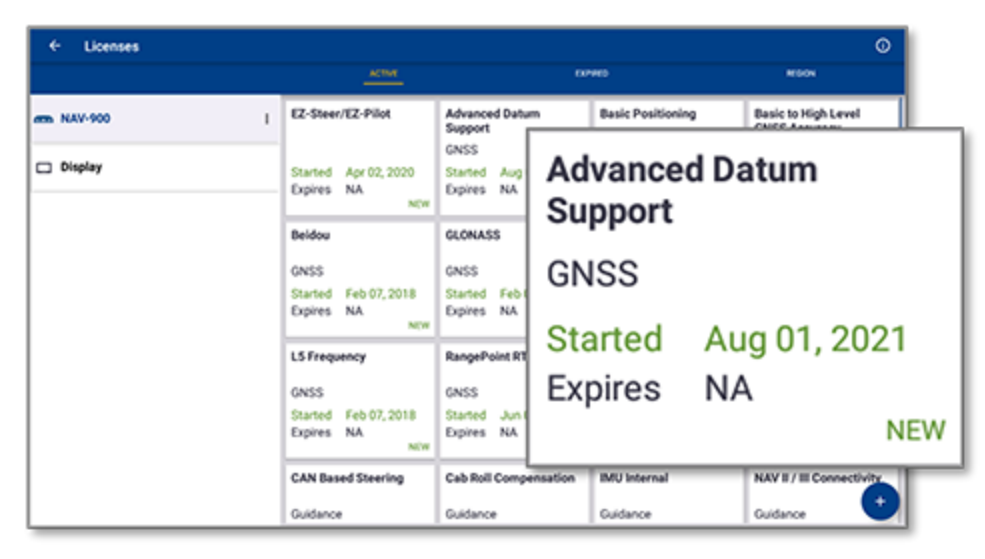

<span id="page-16-0"></span>**MÄRKUS –** Info saamiseks teie ekraani jaoks saadaolevate uute funktsioonide kohta võtke ühendust volitatud edasimüüjaga.

#### Litsentsi installimine USB-kettalt

1. Puudutage App Central ekraani alumises paremas nurgas ikooni **Lisa**:

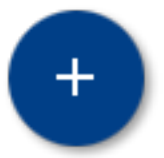

2. Puudutage valikut **Installi USB-lt**:

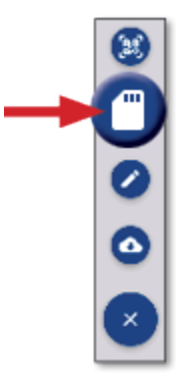

3. USB-ketta hüpikaknas puudutage litsentsi, mida soovite installida. Litsents installitakse kohe.

**MÄRKUS –** Kui litsentsi ei installita jaotises App Central Licensing; kontrollige ekraani seerianumbrit ja valitud litsentsifaili nime, veendumaks et valisite õige **Seeria\_number.litsents** faili.

## <span id="page-17-0"></span>Litsentsi installimiseks skannige QR-kood

Litsentse saab installida, skannides QR-koodi, alternatiivina faili laadimisele mälupulgalt või ühilduvatelt ekraanidelt.

1. Puudutage App Central ekraani alumises paremas nurgas ikooni **Lisa**:

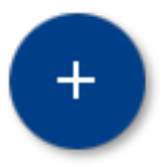

2. Puudutage valikut **Skanni QR-kood** ja suunaki ekraani kaamera QR-koodile:

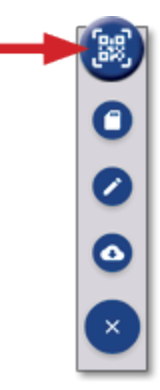

**MÄRKUS –** GFX-350/XCN-750 ekraanidel puudub kaamera. Nendel ekraanidel ei saa litsentsi installida QR-koodi abil.

- Rohkem kui ühe QR-koodi skannimiseks puudutage $\equiv$
- Kui olete skannimise lõpetanud, puudutage $\equiv \blacktriangleright$

# <span id="page-18-0"></span>**Precision-IQ ülevaade**

- **Precision-IQ avakuva ja käituse [ekraanikuva](#page-19-0) ülevaade**
- **[Precision-IQ](#page-22-0) peamised ikoonid**
- **Precision-IQ ressursside [seadistamine](#page-28-0) ja valimine**
- Operaatori [sisselogimine](#page-33-0) ja õigused

Trimble® Precision-IQ™ põllu rakendus toetatud ekraanide jaoks on hõlpsalt kasutatav täiustatud põlluhaldussüsteem. Käivitamise ekraanikuval puudutage **Precision-IQ**, et käivitada rakendus:

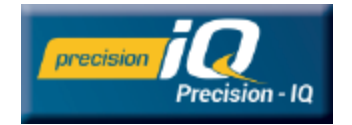

# <span id="page-19-0"></span>**Precision-IQ avakuva ja käituse ekraanikuva ülevaade**

Enamikku põllutöödest saab teha Precision-IQ avakuva ja käituse ekraanikuva kaudu. Käesolev jaotis pakub üldist tutvustust selle kohta, mida võib ekraanidelt leida.

**MÄRKUS –** Käituse ekraanikuvale lisatakse automaatselt vastavad ikoonid ja funktsioonid, kui aktiveerite uusi litsentse.

#### <span id="page-19-1"></span>Precision-IQ avakuva ülevaade

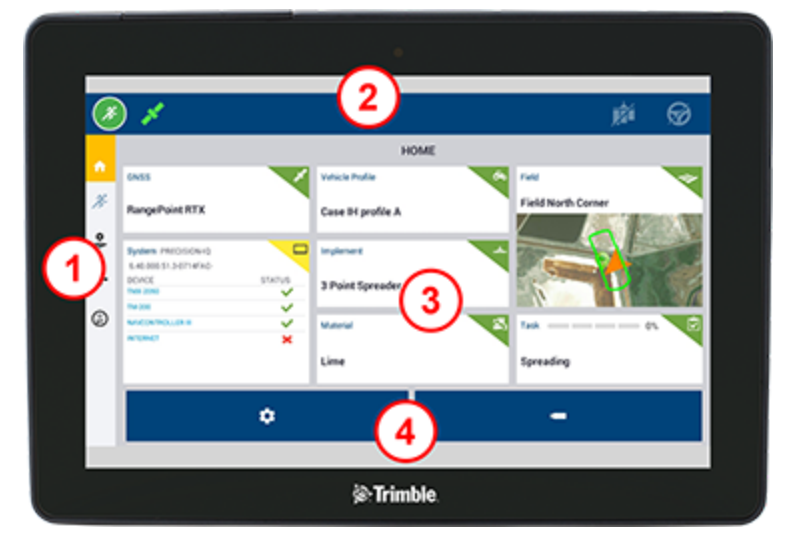

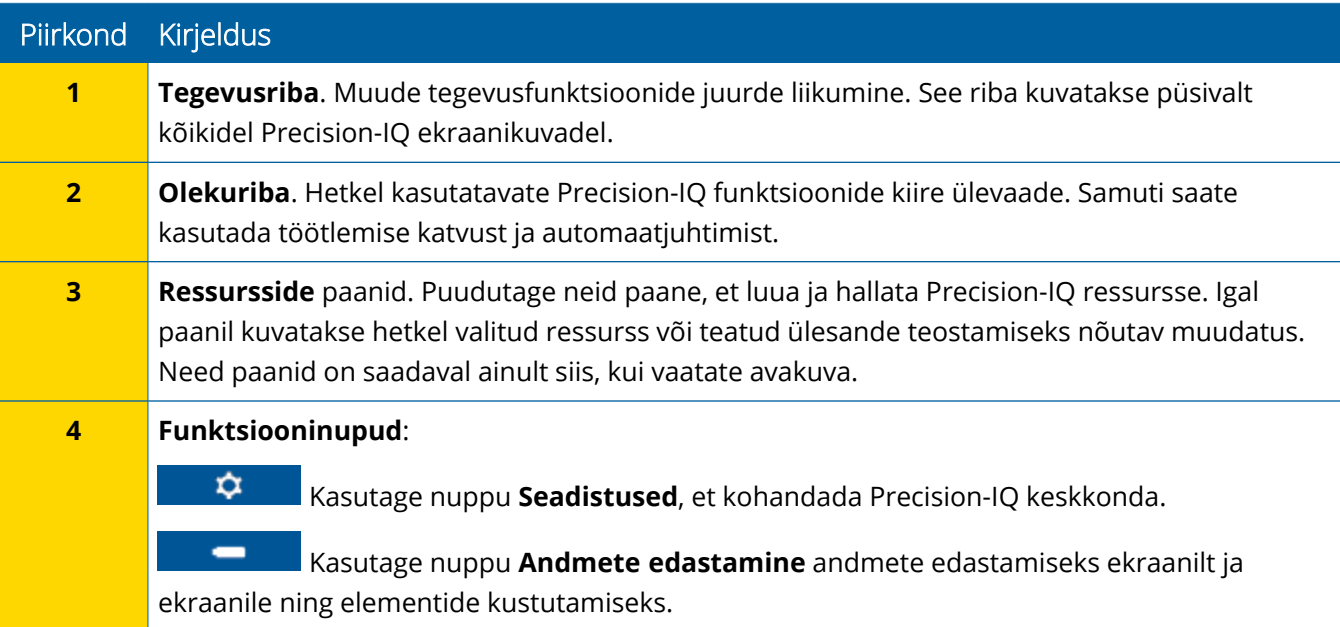

## <span id="page-20-0"></span>Precision-IQ käituse ekraanikuva ülevaade

Käituse ekraanikuval kuvatakse hetkel põllul tehtava töö kulgemist.

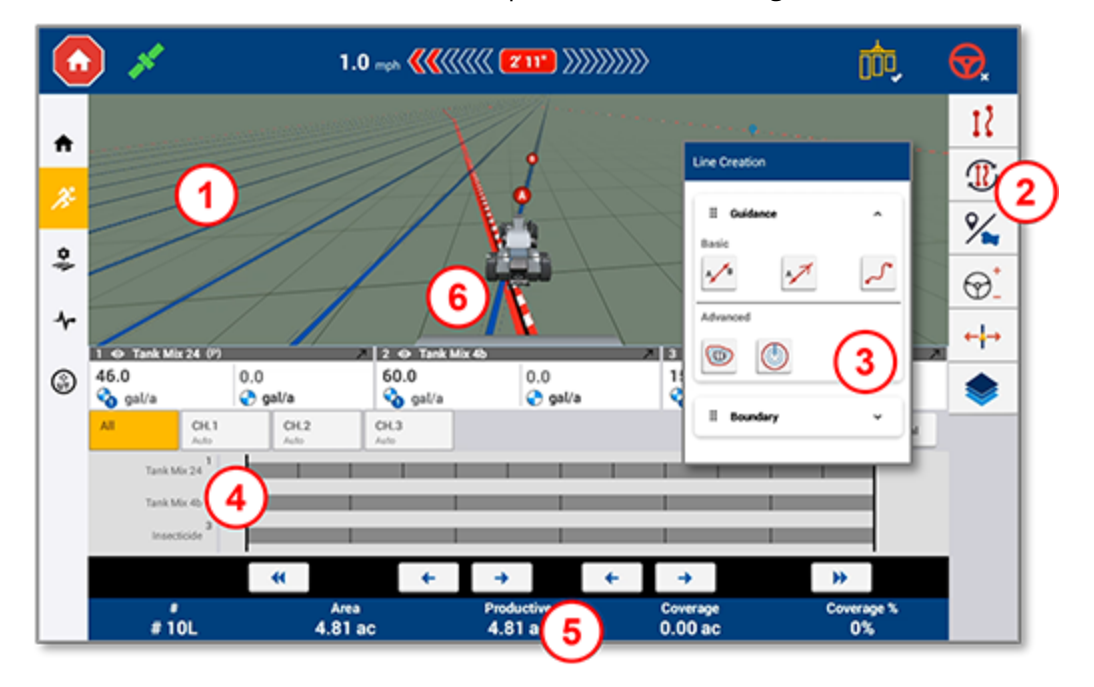

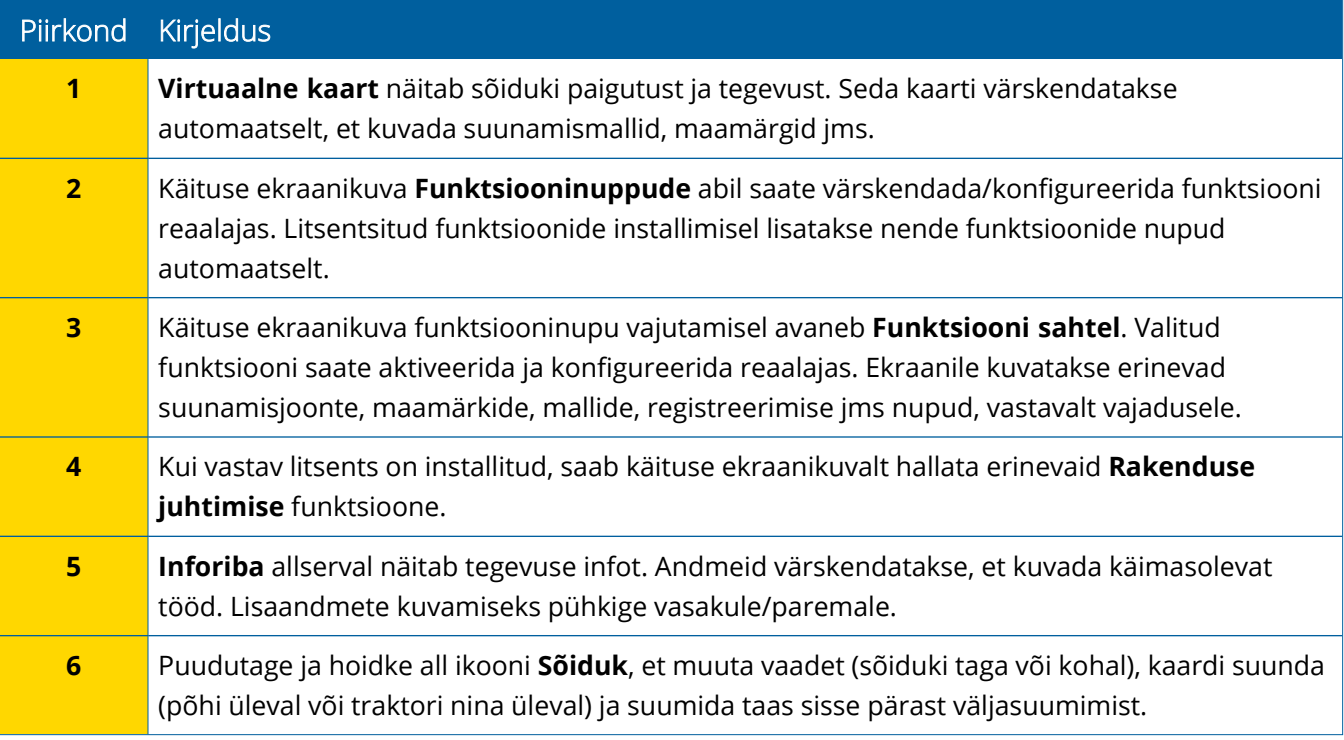

#### *Käituse ekraanikuva vaated*

Käituse ekraanikuva on jaotatud neljaks ruuduks. Saate valida, kui palju või vähe andmeid kuvatakse, nagu järgmises näites:

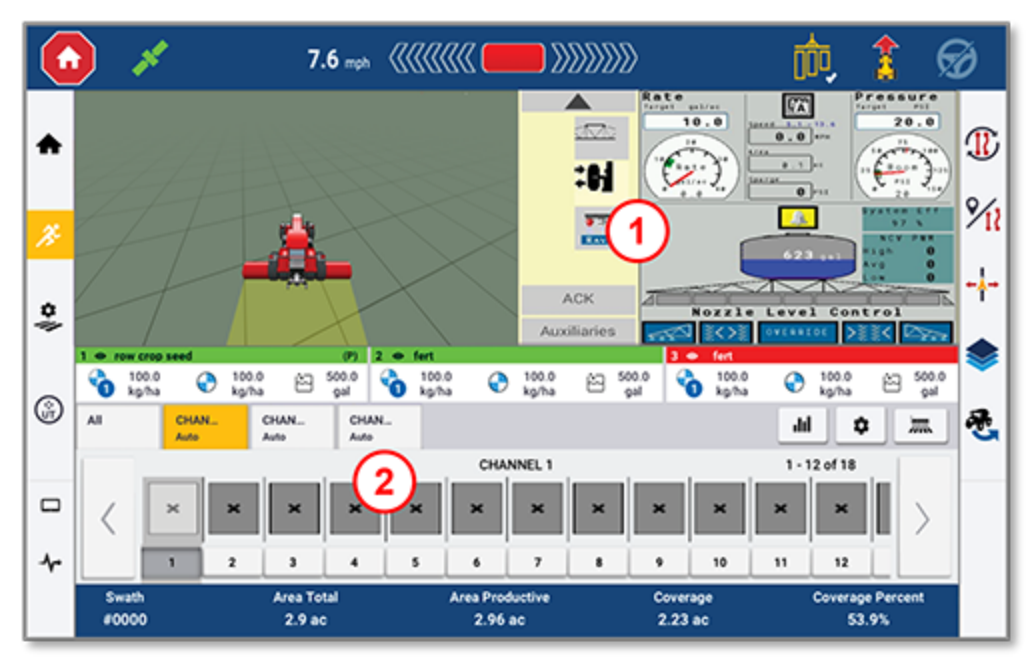

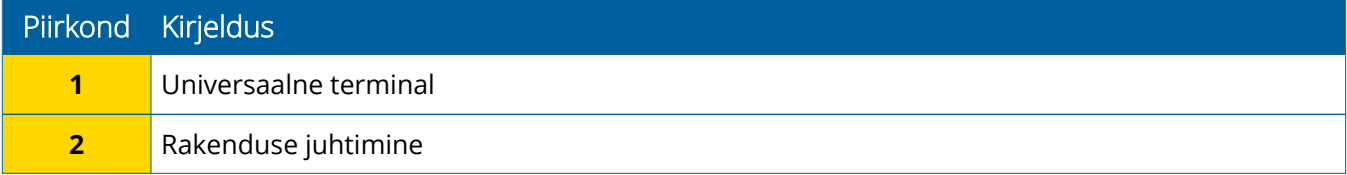

Ikoonide **ahendamine/laiendamine** lülitab täisekraani vaate ümber põhisuurusele:

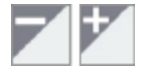

**Vahetamine:** Mõned ruudud võivad kuvada rohkem kui ühte vaadet. Kui näete seda ikooni ruudu ülemises paremas nurgas, siis vajutage sellele pikalt, et vaadete vahel ümber vahetada:

o

**MÄRKUS –** Universaalse terminali (UT) või Rakenduse juhtimise ruudud kuvatakse vastavalt teie valitud tööriistale. Kui valitakse tööriist, mis on seadistatud Avakuval, et viia läbi Põllu-IQ või ISOBUSjuhtimist, kuvatakse need ruudud automaatselt.

#### *Käituse ekraanikuva funktsioonide kohandamine*

Puudutage funktsiooninuppu, et avada sahtel, kus saate jooksvalt konfigureerida ja modifitseerida selle funktsiooni seadeid.

Näiteks puudutage nuppu **Joone eriomadus**, et avada sahtel Joone loomine. Siit saate registreerida suunamisjoone, pöördtelje punkti, piirjoone jm:

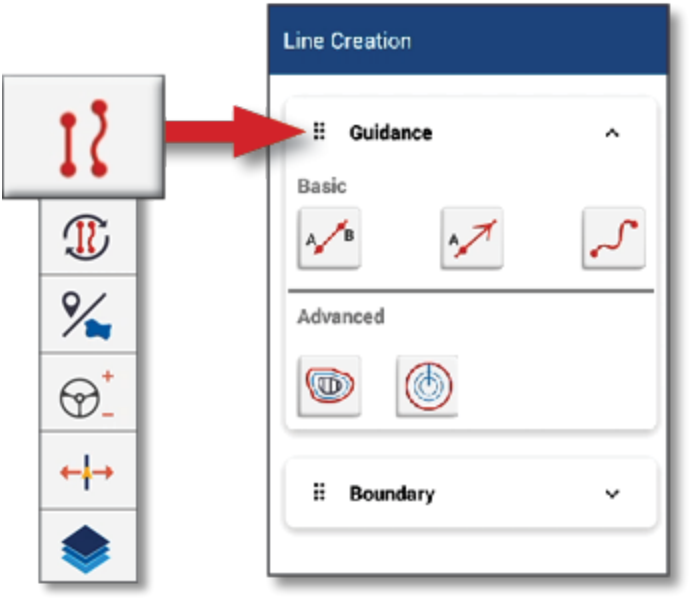

# <span id="page-22-0"></span>**Precision-IQ peamised ikoonid**

Precision-IQ kasutajaliidesel on ikoonid ja nupud, mida kasutatakse erinevate funktsioonide ja toimingute aktiveerimiseks konfigureerimiseks rakenduses. Lisainfo saamiseks Precision-IQ ressursside konfigureerimise ja valimise kohta võtke ühendust volitatud Trimble'i edasimüüjaga.

# <span id="page-22-1"></span>Precision-IQ avakuva ikoonid

#### *Tegevusriba ikoonid*

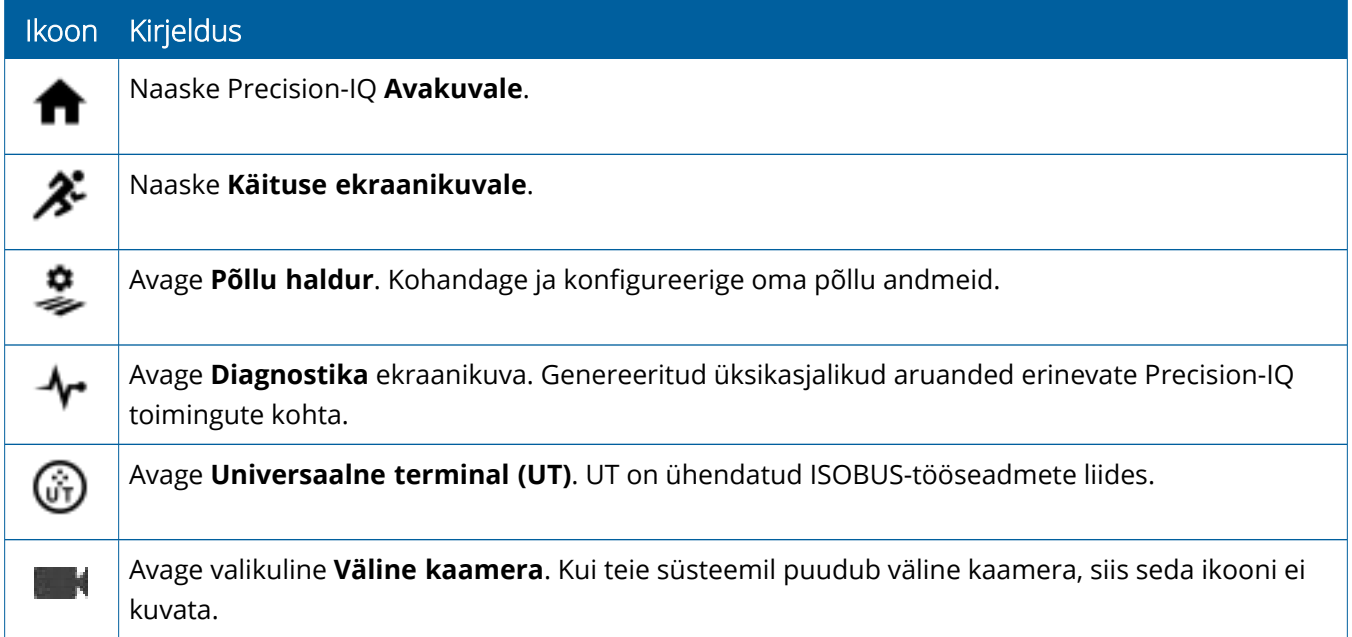

#### *Funktsiooninupud*

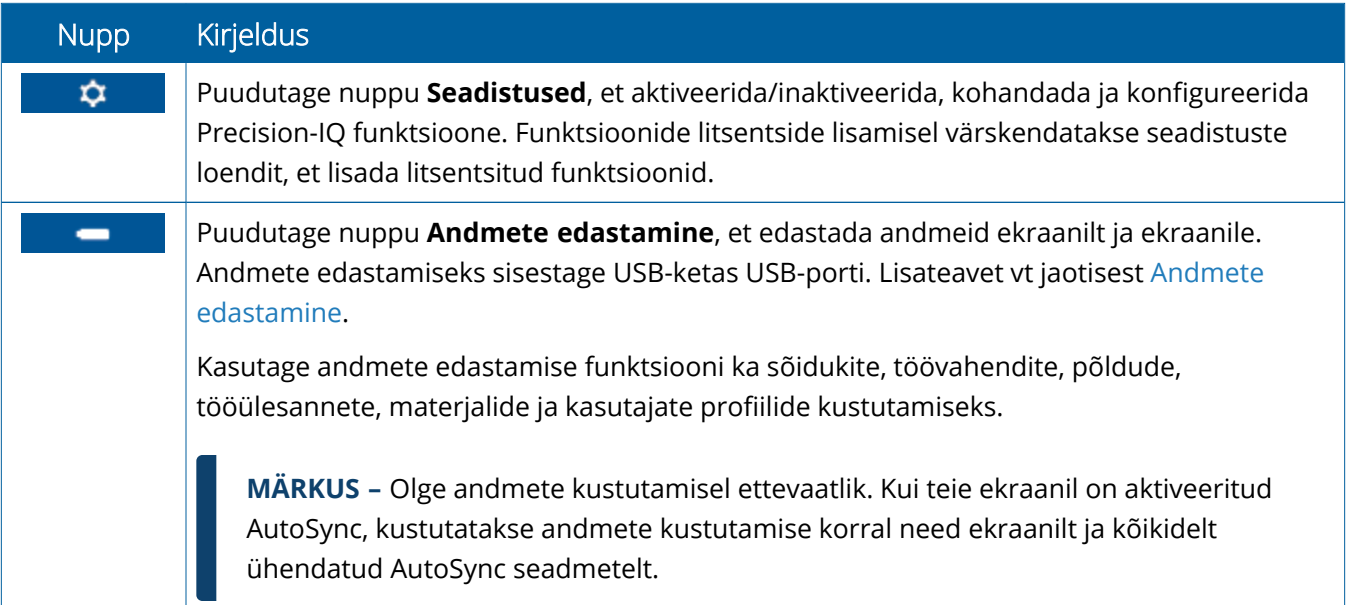

#### *Olekuriba ikoonid*

Olekuriba ikoonid muutuvad vastavalt Precision-IQ-s teostatavale toimingule.

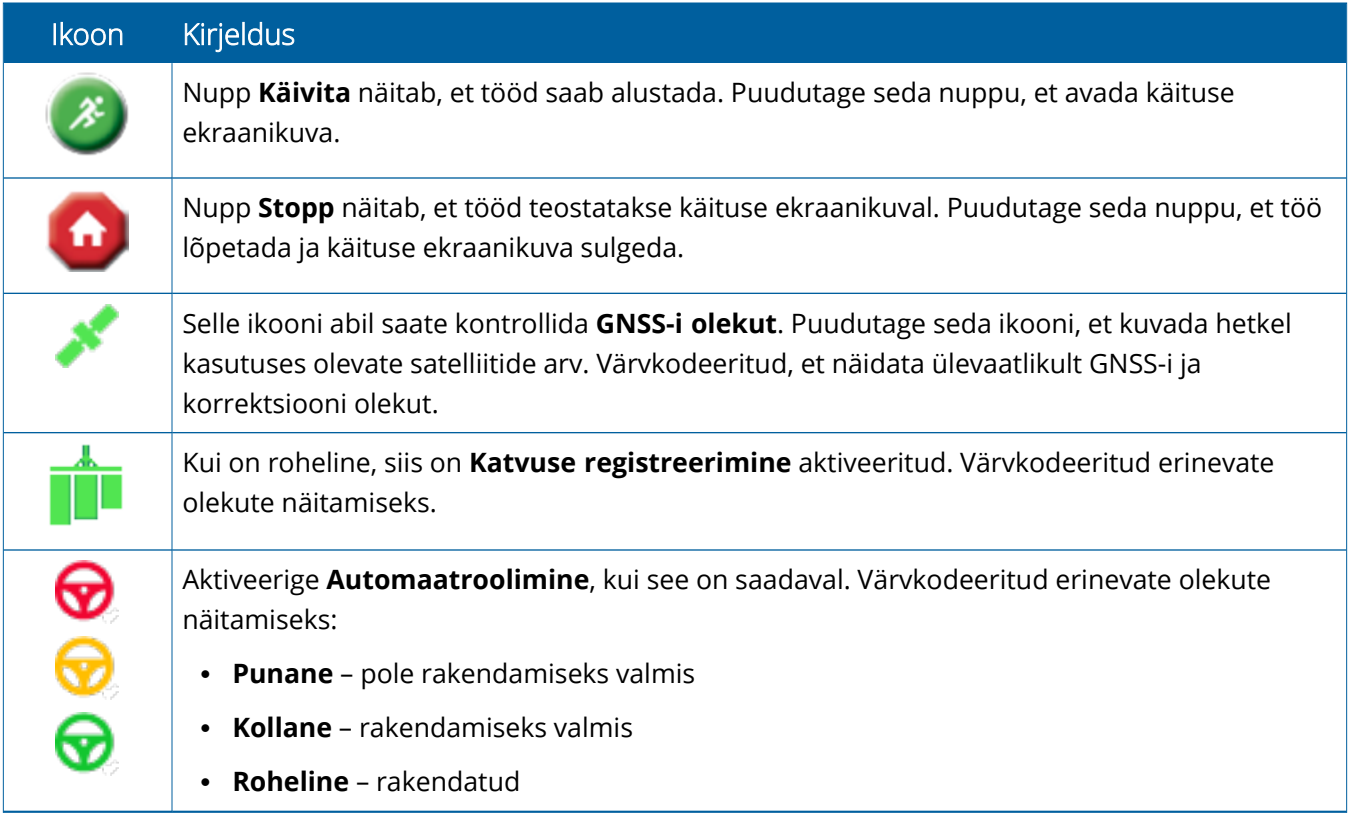

Ikoon Kirjeldus

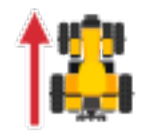

**Sõiduki suuna vahetaja**. Muudab sõiduki suunda.

### <span id="page-24-0"></span>Precision-IQ käituse ekraanikuva ikoonid

**ETTEVAATUST –** Olge järgmiste toimingute tegemisel ettevaatlik. Nendes sammudes seadistatavad väärtused on väga olulised teie põllusüsteemi jõudluse ja andmete terviklikkuse jaoks töötamise ajal.

#### *Käituse ekraanikuva funktsiooninupud*

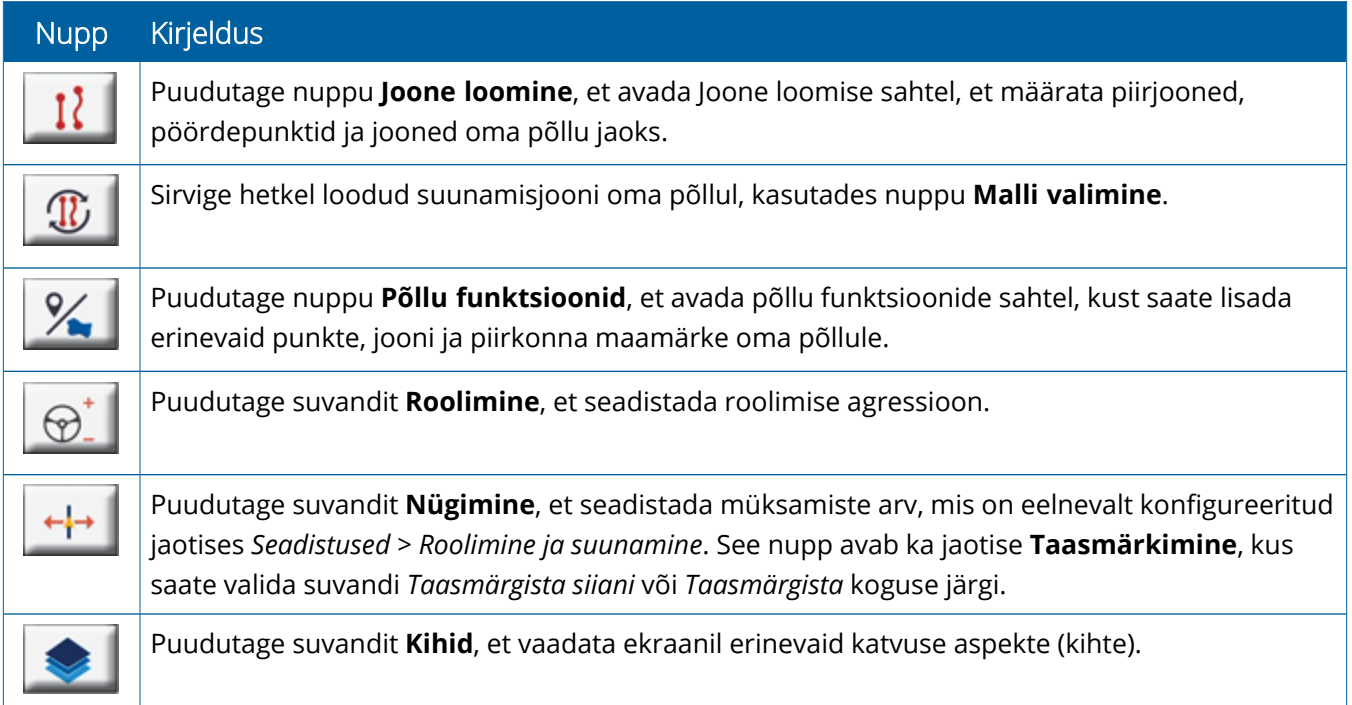

#### *Suunamismallide ikoonid*

Käituse ekraanikuval saate määrata piirjooned, suunamismallid ja kui tahes palju maamärke.

Puudutage nuppu **Joone loomine**, et määrata põllu piirjooned, vihmutid ja liikumisjooned:

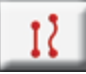

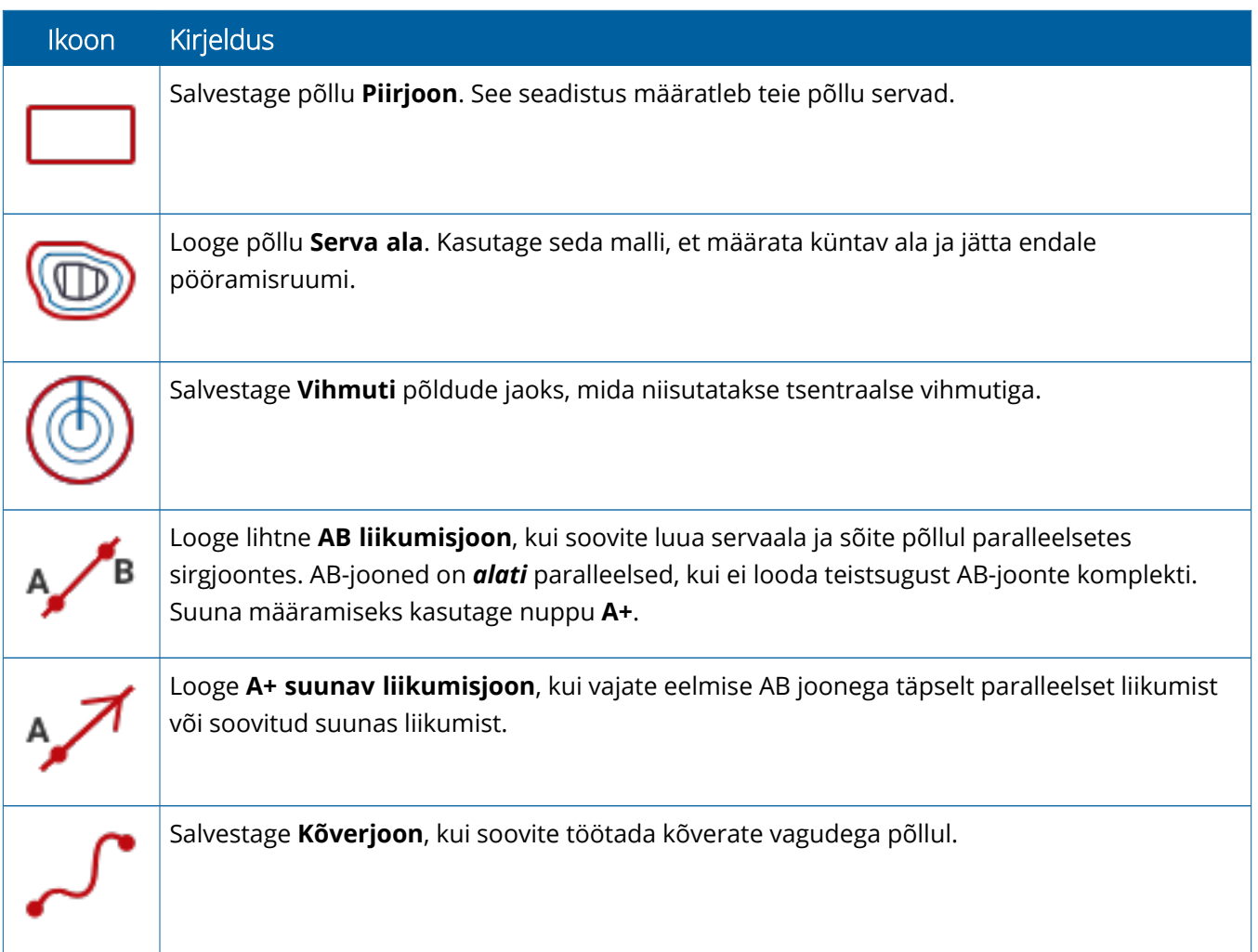

#### *Maamärkide ikoonid*

Käituse ekraanikuval saate määrata erinevaid punkte, joone ja maamärke.

Puudutage nuppu **Välja funktsioonid**, et määratleda need oma põllul:

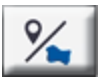

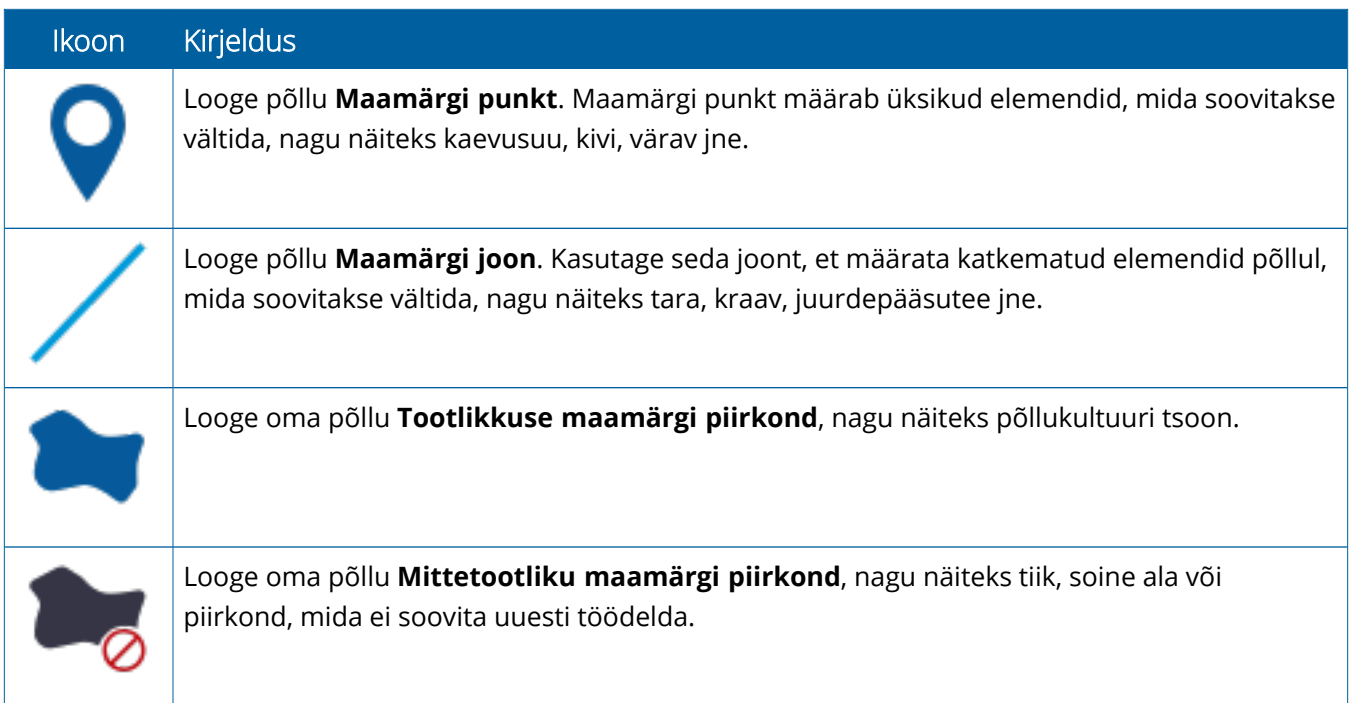

#### *Salvestusnupud*

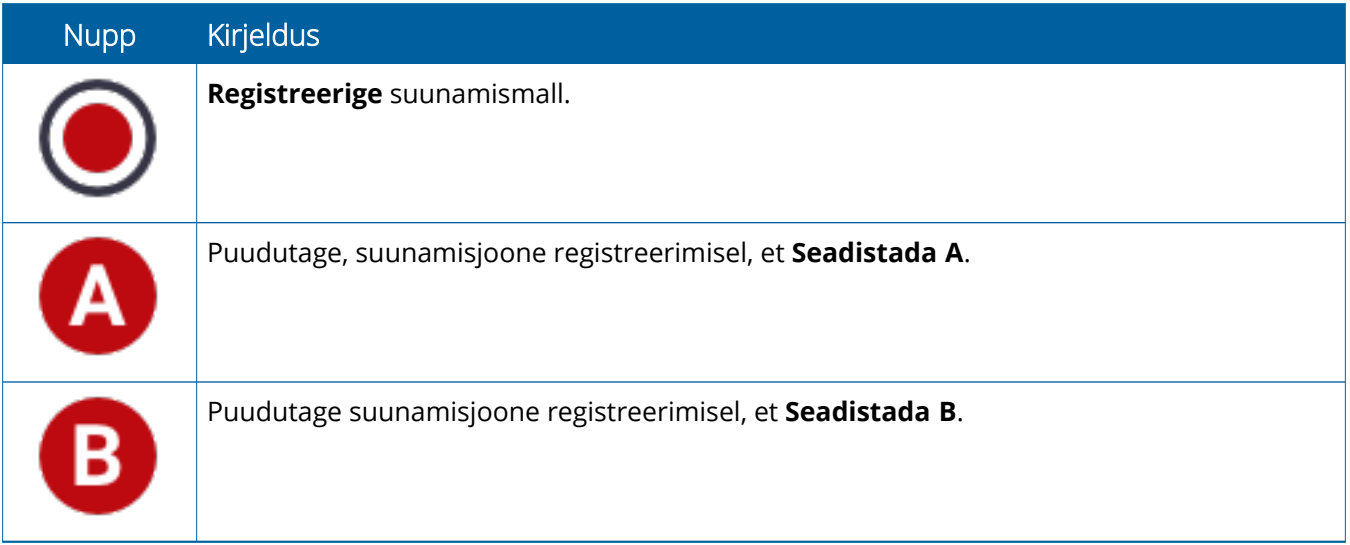

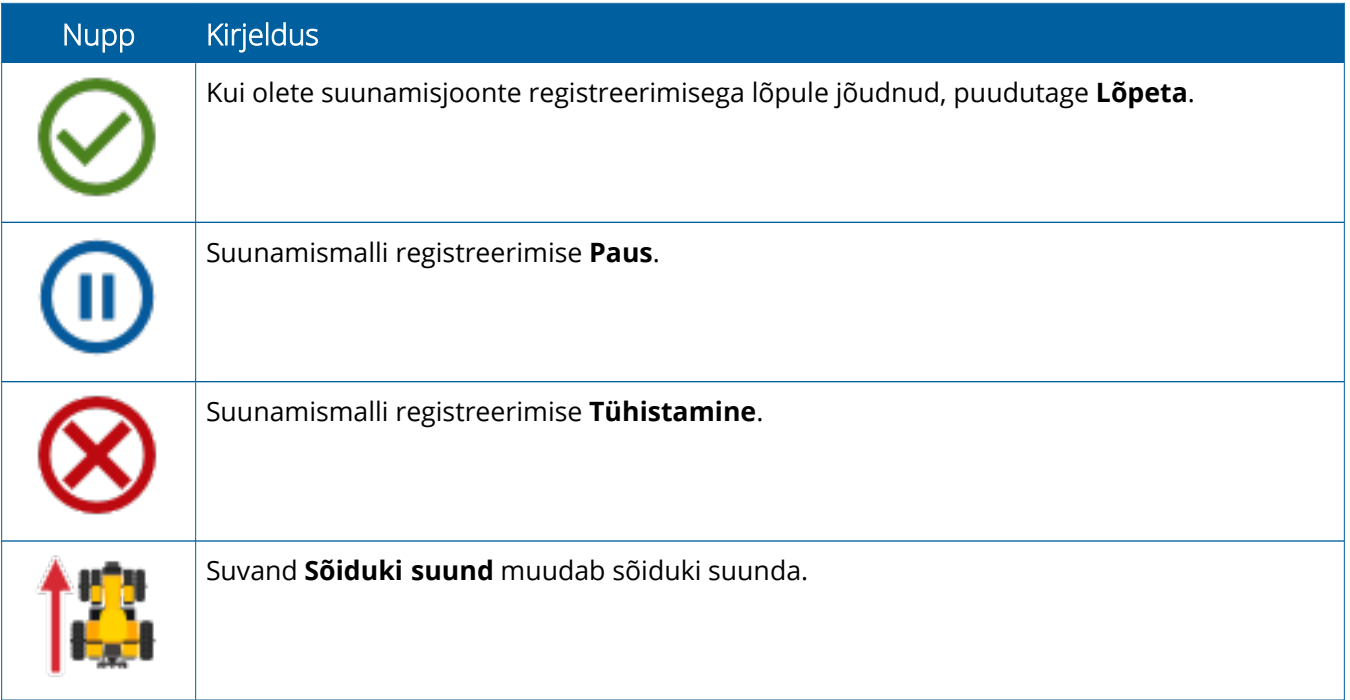

# <span id="page-28-0"></span>**Precision-IQ ressursside seadistamine ja valimine**

Precision-IQ avakuva sisaldab ressursse, mida kasutate tööde tegemiseks põllul. Puudutage ressursi paani, et seadistada ja valida profiil töö jaoks, mida soovite teha.

<span id="page-28-1"></span>**ETTEVAATUST –** Olge järgmiste toimingute tegemisel ettevaatlik. Nendes sammudes seadistatavad väärtused on väga olulised teie põllusüsteemi jõudluse ja andmete terviklikkuse jaoks töötamise ajal.

#### Ressursside paani ülevaade

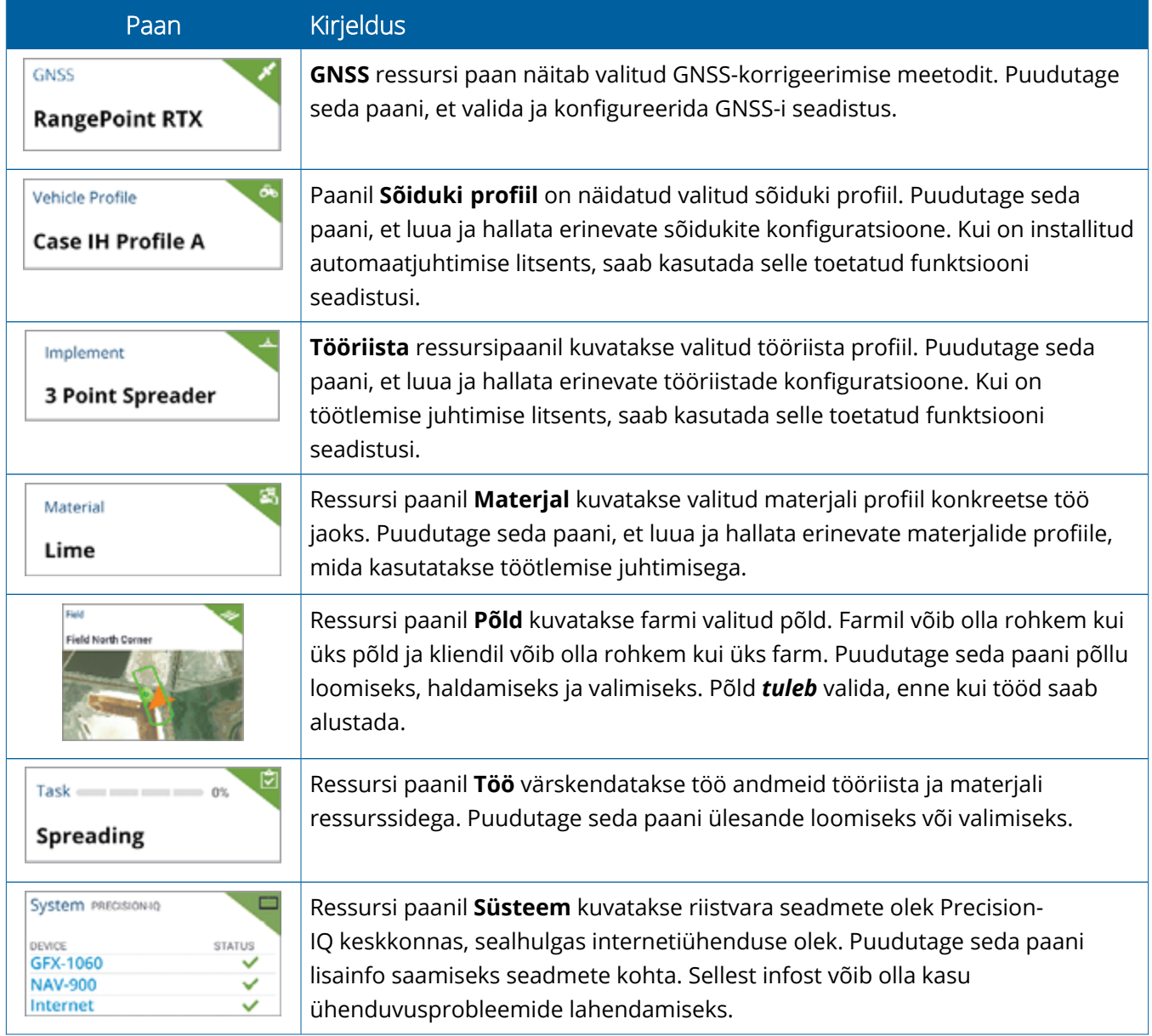

<span id="page-29-0"></span>**MÄRKUS –** Info saamiseks konkreetsete Precision-IQ ressursside konfiguratsiooniandmete kohta võtke ühendust Trimble'i volitatud edasimüüjaga.

## Ressursside paanide värvikoodid

Iga ressursside paan on värvkodeeritud, et anda ülevaatlikult teavet iga ressursi oleku kohta:

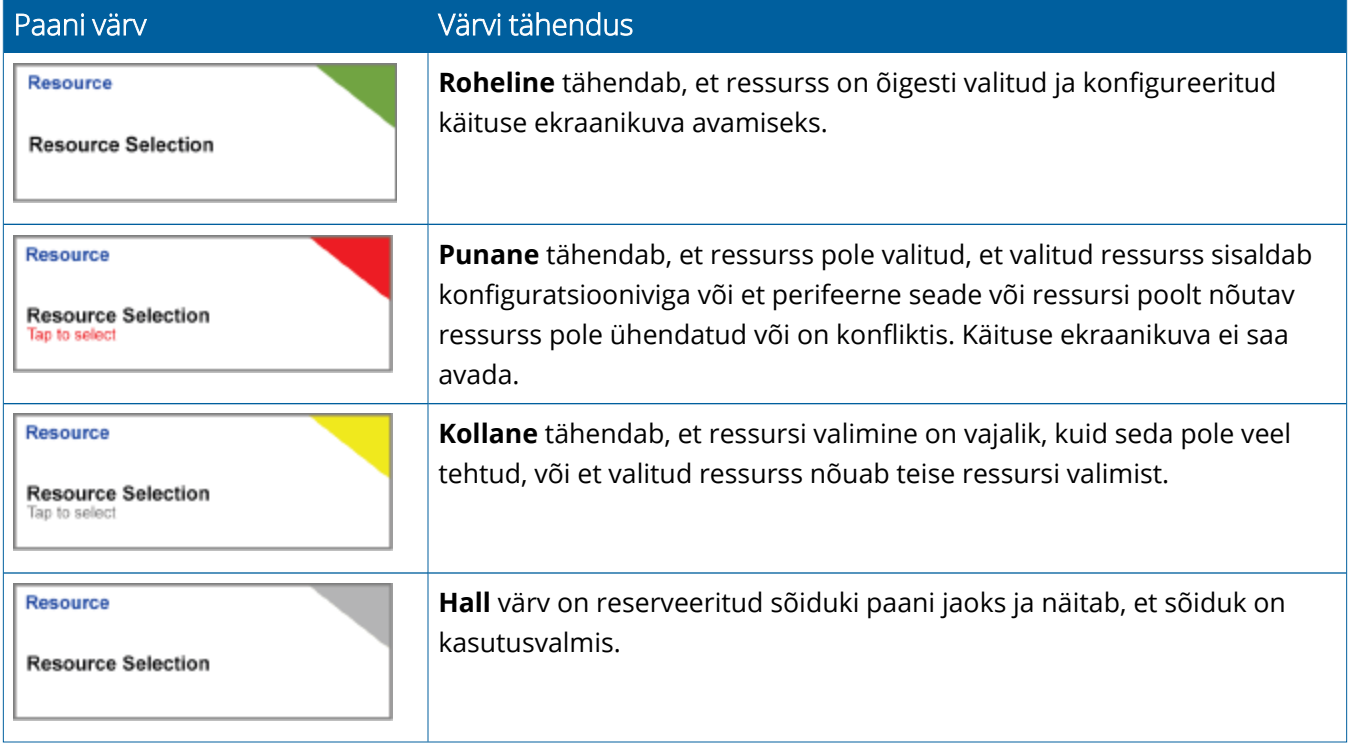

#### <span id="page-30-0"></span>Ressursi profiili loomine

Precision-IQ pakub erinevaid ressursse, mida tuleb valida tehtava töö jaoks. Näiteks puudutage paani **Sõiduk**, et kuvada hetkel valitud sõiduki profiil:

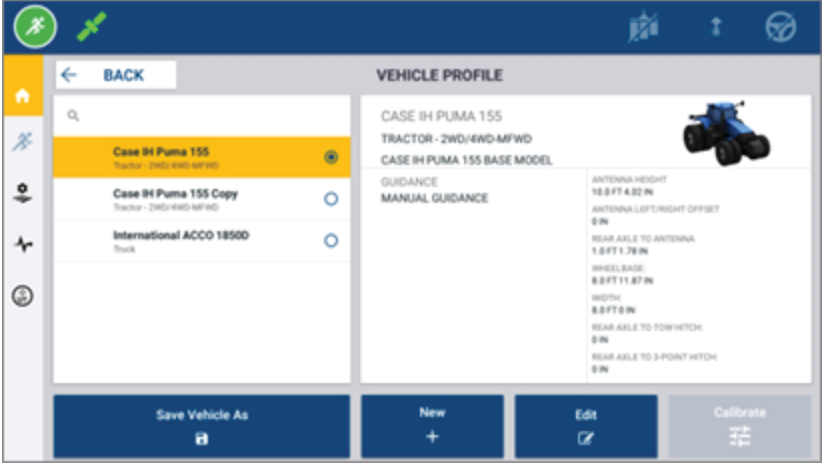

Profiili ekraanikuval kuvatakse saadaolevad profiilid, mida saate valida. Puudutage profiili, et värskendada ekraanikuva profiili üksikasjalikku ülevaadet.

Uue profiili loomiseks puudutage nuppu **Uus** ekraani alaosas.

Olenevalt ressursi profiilist, mida soovite luua, käivitab Precision-IQ profiili viisardi, et koguda ressursi kohta vajalikke andmeid. Mõned ressursid – näiteks sõiduki ja tööriista profiilid – nõuavat täpsete mõõtmete seadistamist. Profiili saab alati värskendada, vajutades nuppu **Redigeeri**.

Precision-IQ ressursse saab luua kontori tarkvaras, näiteks Trimble Ag tarkvaras. Info saamiseks ressursside edastamise kohta teie ekraanile vt jaotist Andmete [edastamise](#page-44-0) ülevaade.

**MÄRKUS –** Kuigi teatud suunamistüübid võivad olla saadaval teie valitud masina jaoks, kuvatakse ainult suunamistüübid, mille litsentsid on installitud teie suunamise kontrolleril.

### <span id="page-31-0"></span>Ressursi profiili valimine

Pärast loomist tuleb ressurss *valida*, enne kui tööd saab alustada. Antud näites puudutage paani **Tööriist**, seejärel:

- 1. Valige uus profiil.
- 2. Puudutage nuppu **Vali tööriista profiil**.

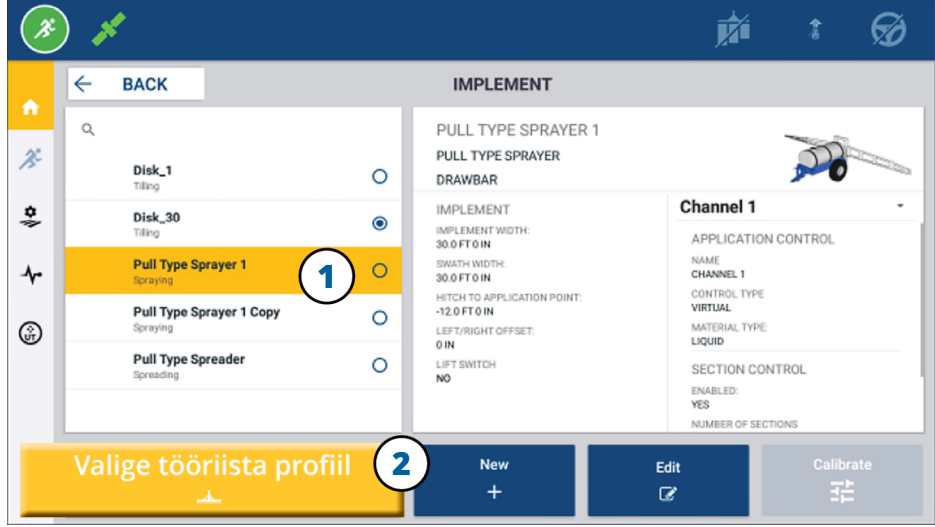

#### <span id="page-31-1"></span>Olemasoleva ressursi profiili kopeerimine

Precision-IQ saab hallata nii paljusid ressursi profiile kui tarvis. Kuna paljudel ressurssidel võib olla sama info, saate säästa aega, kopeerides ressursi profiili. Duplitseeritud profiilil saate seejärel muuta ressursi andmeid, vastavalt tööle, mida hakkate tegema.

Antud näites puudutage paani **Tööriist**, seejärel suvandit Tööriista profiil ekraanil:

- 1. Puudutage tööriistade profiili loendis profiili, mida soovite kopeerida.
- 2. Puudutage nuppu **Salvesta tööriist nimega**:

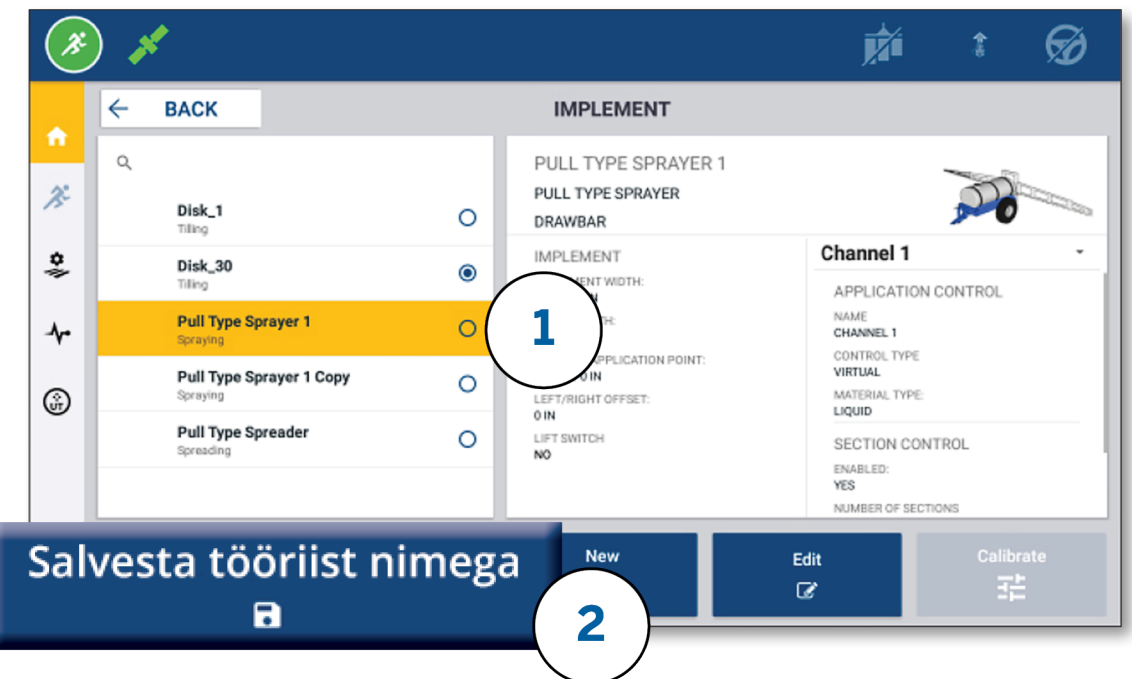

## <span id="page-32-0"></span>Litsentsitud funktsioonid

Litsents, mille lisate Precision-IQ-sse, integreeritakse ressursi profiili. Ressursi profiili loomise/muutmise korral lisatakse litsentsitud funktsioon uue konfigureerimise etapina. Näiteks NextSwath™ on litsentsitud funktsioon, mille saate lisada toetatud tööriistadele. Pärast lisamist lisatakse profiili konfiguratsiooni selle funktsiooni aktiveerimise suvand.

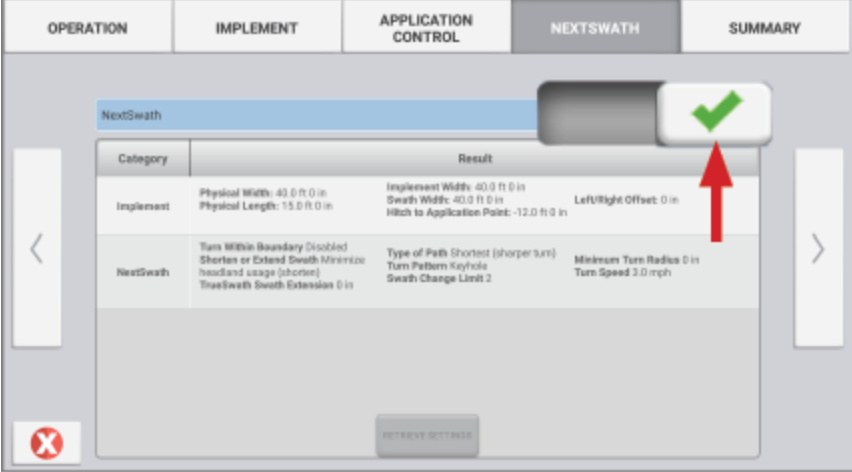

**MÄRKUS –** Lisateabe saamiseks litsentsitud funktsioonide installimise ja konfigureerimise kohta võtke ühendust volitatud edasimüüjaga.

# <span id="page-33-0"></span>**Operaatori sisselogimine ja õigused**

Kui AutoSync on aktiveeritud, saavad organisatsiooni administraatorid kasutada Trimble Ag tarkvara (veebis või mobiilirakenduses), et hallata ja vaadata Precision-IQ ekraanide õigusi. Õiguste seadistused saavad piirata mitmete Precision-IQ ressursside loomist ja redigeerimist ning Käituse ekraanikuva funktsioonide kasutamist operaatorite poolt. Administraatorid saavad valida, kuidas operaator saab ligi pääseda Precision-IQ ekraanile või rakendusele:

<sup>l</sup> **Pilvepõhised operaatori load.** Operaatori sisselogimise andmed ja load seadistatakse Trimble Ag tarkvaras (veebis või mobiilirakenduses) Precision-IQ ekraani kasutamiseks. Nendele operaatoritele omistatakse täieliku või piiratud juurdepääsu õigused Precision-IQ funktsioonidele. *Täieliku juurdepääsuga* kasutajad saavad teha ekraanil kõike, sellal kui *piiratud juurdepääsuga* kasutajad saavad valida ainult seda, mis on juba ekraanil kuvatud. Kui AutoSync on aktiveeritud Trimble Ag tarkvaras (veebis või mobiilirakenduses), on see meetod soovitatav suurte farmide puhul, kus on palju erinevaid operaatoreid.

VÕI

<sup>l</sup> **Ekraanipõhine operaatori sisselogimine.** Precision-IQ rakenduses endas saab luua ja redigeerida ainult operaatori kontosid (õigusi ei saa määrata). See funktsioon on jäänud samaks kui Precision-IQ eelmistes versioonides. See meetod on soovitatav, kui on tarvis kontrollida ekraanile sisselogimist – kuid teil puudub aktiveeritud Trimble Ag tarkvara konto.

Operaatori õiguste määramiseks, nagu käesolevas jaotises kirjeldatud, tehke järgmist:

- <sup>l</sup> Värskendage Precision-IQ uusimale püsivara versioonile (6.20 või uuem).
- <sup>l</sup> Värskendage Trimble Ag tarkvara mobiilirakendus uusimale püsivara versioonile (3.3 või uuem).
- Trimble Ag tarkvaras peab olema olemas aktiveeritud organisatsioon.
- <span id="page-33-1"></span>• AutoSync peab olema aktiveeritud.

### Trimble Ag tarkvara: Operaatori lubade seadistus

**MÄRKUS –** Käesolevad juhised eeldavad, et AutoSync on aktiveeritud ja Operaatorite sünkroonimine on seatud valikule **Sees**.

1. Lülitage sisse Operaatori ekraanile sisselogimine *(globaalne seadistus)*. Vaikimisi on operaatori ekraanile sisselogimine seatud kõikide operaatorite puhul valikule **VÄLJAS**.

**MÄRKUS –** Operaatori ekraanile sisselogimise seadistus võimaldab seadmete operaatoritel, kellel on Precision-IQ juurdepää, jagada andmeid kõikide ühendatud seadmete vahel.

Seadistuse muutmiseks:

- a. Klõpsake Trimble Ag tarkvara avakuval paani **Kontaktid**.
- b. Kontaktide loendis otseige üles seadistus **Operaatori ekraanile sisselogimine** ekraani ülemises vasakus osas.
- c. Klõpsake **Muuda**, seejärel valige hüpikaknast suvand **Sees**. Klõpsake **Salvesta**.

**MÄRKUS –** Kui AutoSync on sisse lülitatud, ei saa operaatori sisselogimise seadistusi redigeerida Precision-IQ ekraanil.

- 2. Määrake operaatori Precision-IQ juurdepääsu luba organisatsiooni kontaktisikuks. Selle seadistuse muutmiseks:
	- a. Redigeerige olemasoleva operaatori kontaktandmeid.

**MÄRKUS –** Samuti saate lisada uue kontaktisiku. Uus kontaktisik peab aktiveerima suvandi Seadmete operaator.

- b. Kontakti omaduste ekraanikuval klõpsake vahekaarti **Seadmete operaator**.
- c. Klõpsake ruutu **Trimble ekraani luba** ja seadistage järgmised suvandid:
	- <sup>l</sup> **Sisselogimise ID:** See väärtus genereeritakse automaatselt kontakti ees- ja perekonnanime põhjal, mis peavad olema organisatsioonis kordumatud.
	- <sup>l</sup> **4-kohaline PIN:** Sisestage neljakohaline operaatori PIN-kood, mida kasutatakse Precision-IQ ekraani avamiseks.
	- <sup>l</sup> **Operaatori ekraanile sisselogimine:** See suvand peab olema seatud valikule **SEES**. See seadistus kehtib globaalselt kogu organisatsiooni kohta ja rakendub kõikidele operaatoritele.
	- <sup>l</sup> **Precision-IQ juurdepääs:** Klõpsake rippmenüüd, et muuta juurdepääsu seadistus **Täielik juurdepääs** valikule **Piiratud juurdepääs**. Vaikimisi on uuel operaatori profiilil Precision-IQ juurdepääs seatud valikule **Täielik juurdepääs**.

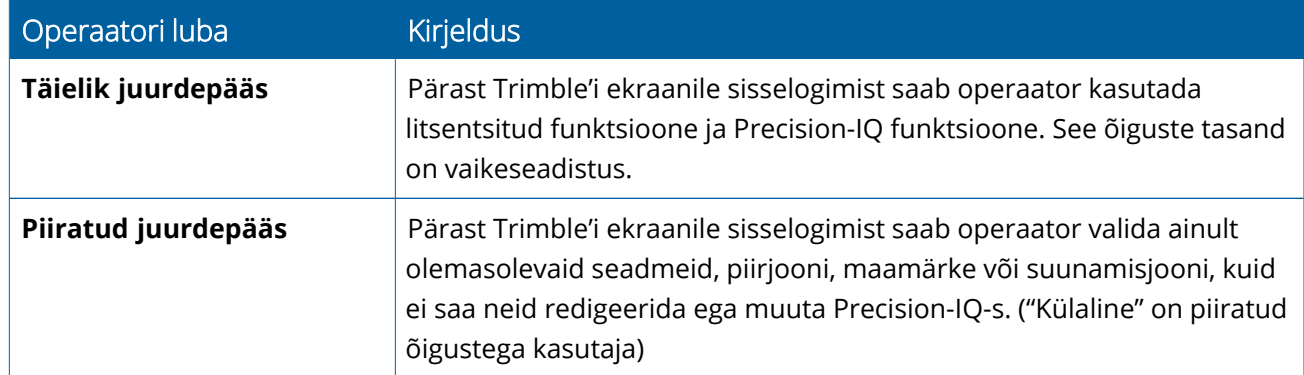

3. Kui olete operaatori profiili seadistamise lõpetanud, klõpsake **Salvesta**. Kontaktide loendit värskendatakse, et kuvada Precision-IQ juurdepääsu tase (**Täielik juurdepääs** või **Piiratud juurdepääs**).

# <span id="page-35-0"></span>Trimble Ag tarkvara mobiilirakendus: Operaatori lubade seadistus

Järgige allpool toodud samme, et seadistada operaatori load, kasutades Trimble Ag tarkvara mobiilirakendust nutitelefonis või tahvelarvutis.

#### **MÄRKUS –**

- <sup>l</sup> Ainult organisatsiooni administraatorid saavad muuta seadmete operaatorite õigusi.
- <sup>l</sup> Trimble Ag tarkvara mobiilirakendus saab aktiveerida Trimble'i ekraani õigusi ja seadistada Precision-IQ juurdepääsu kontaktandmetele.
- Mobiilirakenduses saate luua/muuta kontakti andmeid, et:
	- <sup>o</sup> määrata nad seadmete operaatoriks;
	- <sup>o</sup> anda neile Trimble'i ekraani sisselogimise luba;
	- <sup>o</sup> seadistada Precision-IQ juurdepääsu õigusi;
- 1. valida kontakti, kellele soovite anda Trimble ekraani sisselogimise luba ja õigusi. Kui kontakt on valitud, puudutage ikooni **Redigeeri** (pliiats ekraani paremas ülanurgas).
- 2. Veenduge, et seadmete operaatori suvand oleks valitud. Kui see pole valitud, puudutage ruutu, et see valida.

**MÄRKUS –** Samuti saate muuta muid suvandeid, nagu aplikaatori litsentsid, seadme kulu tunnis jne.

3. Aktiveerige Trimble'i ekraani load. Puudutage ruutu, et aktiveerida Trimble'i ekraani load.

**MÄRKUS –** Operaatori ekraanile sisselogimine / ekraanilt väljalogimine on globaalne seadistus Trimble Ag tarkvaras.

4. Määrake neljakohaline PIN-kood. Puudutage suvandit **4-kohaline PIN-kood** ja määrake hüpikaknas operaatori kood. Puudutage **Sulge**.

**MÄRKUS – Sisselogimise ID** luuakse automaatselt tarkvara poolt, kui kontakt on loodud. Formaat on **eesnimi** ja **perekonnanimi**.

- 5. Precision-IQ juurdepääsu omistamine:
	- a. Puudutage suvandit **Precision-IQ juurdepääs**.
	- b. Precision-IQ juurdepääsu hüpikaknas valige **Täielik juurdepääs** (vaikeseadistus) või **Piiratud juurdepääs**, seejärel puudutage **Sulge**.

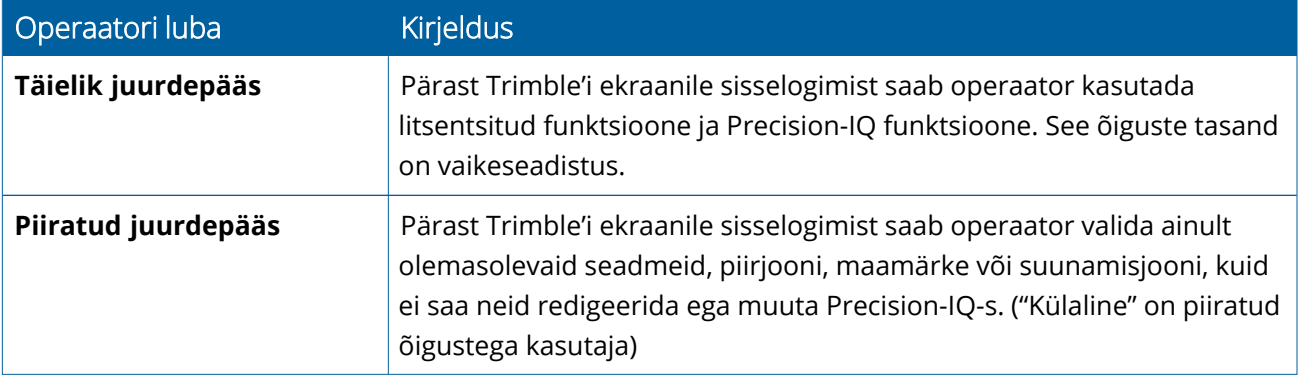

- 6. Salvestage. Pärast kontaktandmete uuendamist puudutage ikooni **Salvesta** ekraani paremas ülanurgas.
- 7. Naaske avakuvale ja puudutage ikooni **käsitsi sünkroonimine** .

**MÄRKUS –** Kõikide muudatuste värskendamiseks kogu organisatsioonis tuleb sünkroniseerida käsitsi.

#### <span id="page-36-0"></span>Precision-IQ ekraanile sisselogimine

Pärast operaatori ekraanile sisselogimise suvandi seadistamist (Trimble Ag tarkvara abil) värskendatakse sisselogimise liidest ekraanil:

1. Sisselogimise ekraanikuval puudutage ikooni **>**:

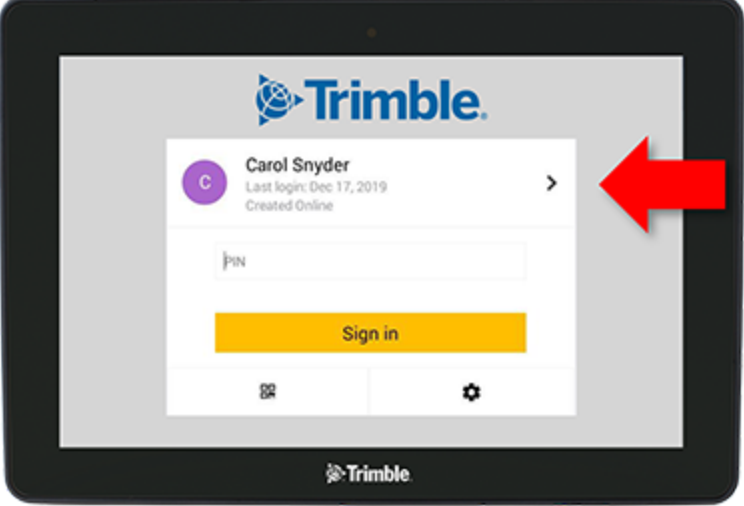

2. Valige loendist operaator.

**MÄRKUS –** Operaatorite loendis kuvatakse ainult operaatorid, kellel on aktiveeritud suvand **Trimble'i ekraani load** Trimble Ag tarkvaras või Trimble Ag mobiilirakenduses.

3. Sisestage operaatori PIN-kood ja puudutage **Logi sisse**.

# **4**

# <span id="page-37-0"></span>**Süsteemi seadistused**

- Androidi [seadistused](#page-38-0)
- [Precision-IQ](#page-40-0) seaded

Precision-IQ-s on mitmeid seadistusi, mida saate kohandada vastavalt oma keskkonnale. Lisaks kohandub Precision-IQ teie valitud Androidi seadistustega.

#### **Precision-IQ seadistamiseks**

Puudutage nuppu **Seadistused** Precision-IQ avakuva:

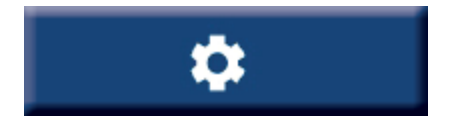

#### **Androidi seadistamiseks**

Puudutage ikooni **Seadistused** käivitamise ekraanikuval:

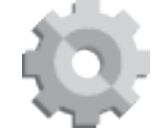

# <span id="page-38-0"></span>**Androidi seadistused**

Androidi seadistused mõjutavad erinevaid funktsioone kõikide ekraani rakenduste puhul. Puudutage käivitamise ekraanikuval ikooni **Seadistused**:

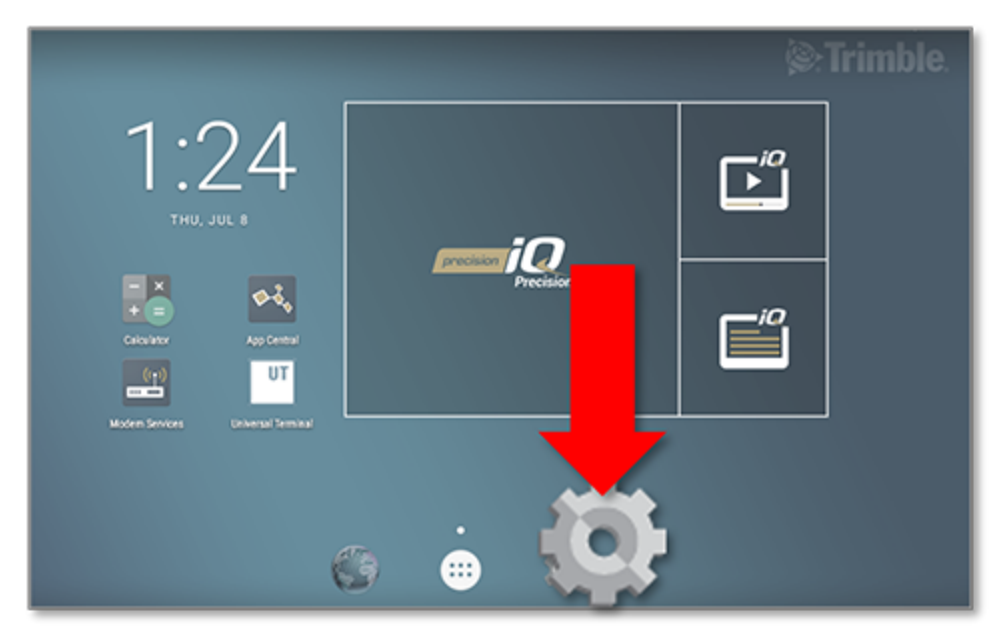

Androidi seadistuste ekraanikuval on Precision-IQ viited wi-fi, ekraani, keele jms seadistamiseks:

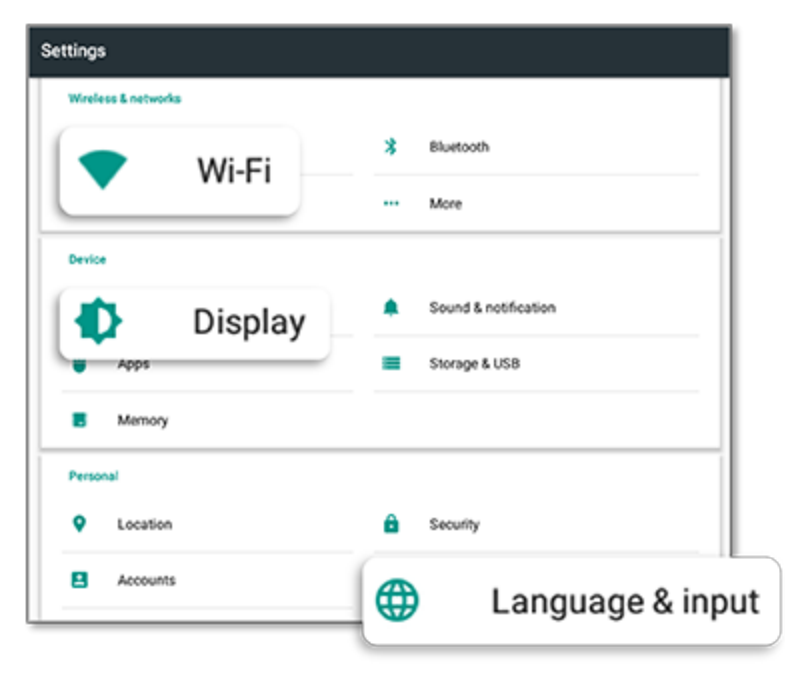

Puudutage seadistust, et suvandeid aktiveerida, inaktiveerida ja valida seadistuse suvand:

**Wi-Fi:** puudutage liugnuppu, et aktiveerida ja valida saadaolevate wi-fi võrkude seast:

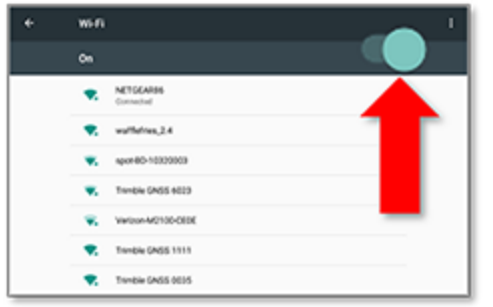

**Ekraan:** puudutage, et reguleerida

**Keel:** puudutage, et valida keel. Precision-IQ toetab enamikke keeli:

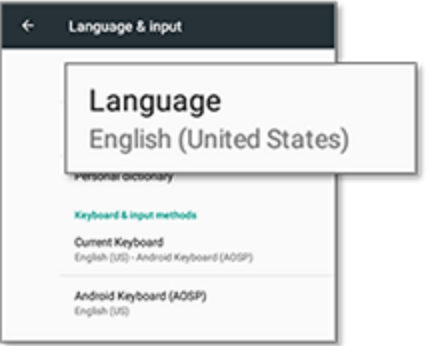

**Kuupäev/kellaaeg:** puudutage, et valida ajavöönd ja kuvada aeg 12- või 24-tunni formaadis:

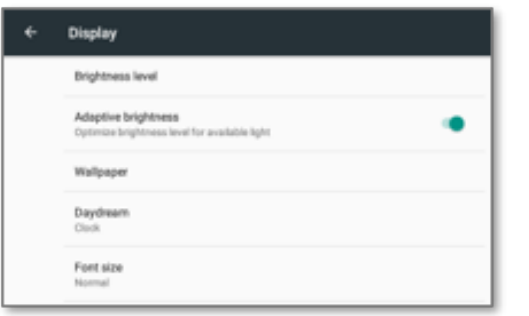

heledusastet ja aktiveerida kohanduv heledus:

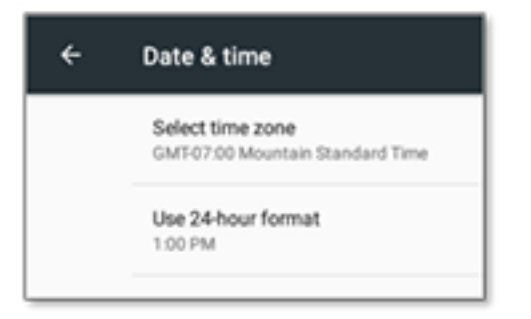

# <span id="page-40-0"></span>**Precision-IQ seaded**

Paljudel Precision-IQ funktsioonidel on vaikeseadistused, mida saate vastavalt vajadusele muuta. Puudutage avakuval nuppu **Seadistused** ekraani allservas:

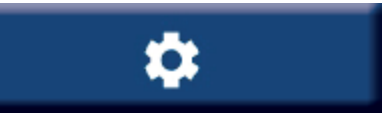

Puudutage seadisuste ekraanikuval seadistust, mida soovite muuta. Ekraanikuva värskendatakse ja ekraanil kuvatakse seadistamise suvandid. Värskendamiseks puudutage vastavat suvandit. Kui olete tehtud valikutega rahul, puudutage suvandit **Tagasi**, et salvestada seadistused ja naasta Precision-IQ avakuvale.

#### <span id="page-40-1"></span>Precision-IQ seadistuste näited

Järgnevad seadistused esindavad näiteid suvandite tüübi kohta, mida saate muuta.

#### **Ekraani seadistamine:**

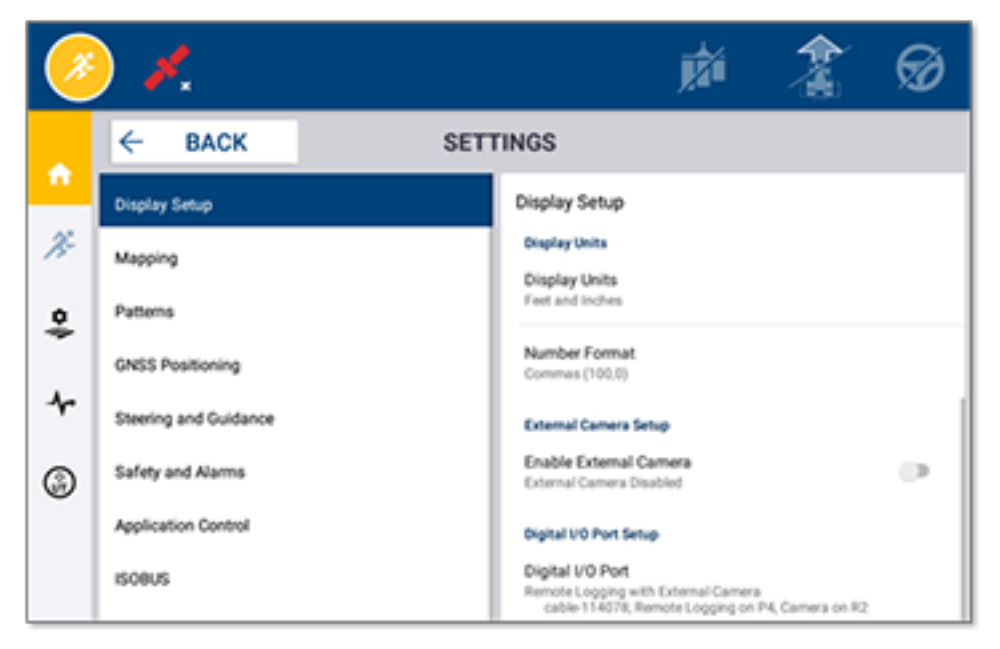

#### **Roolimine ja suunamine:**

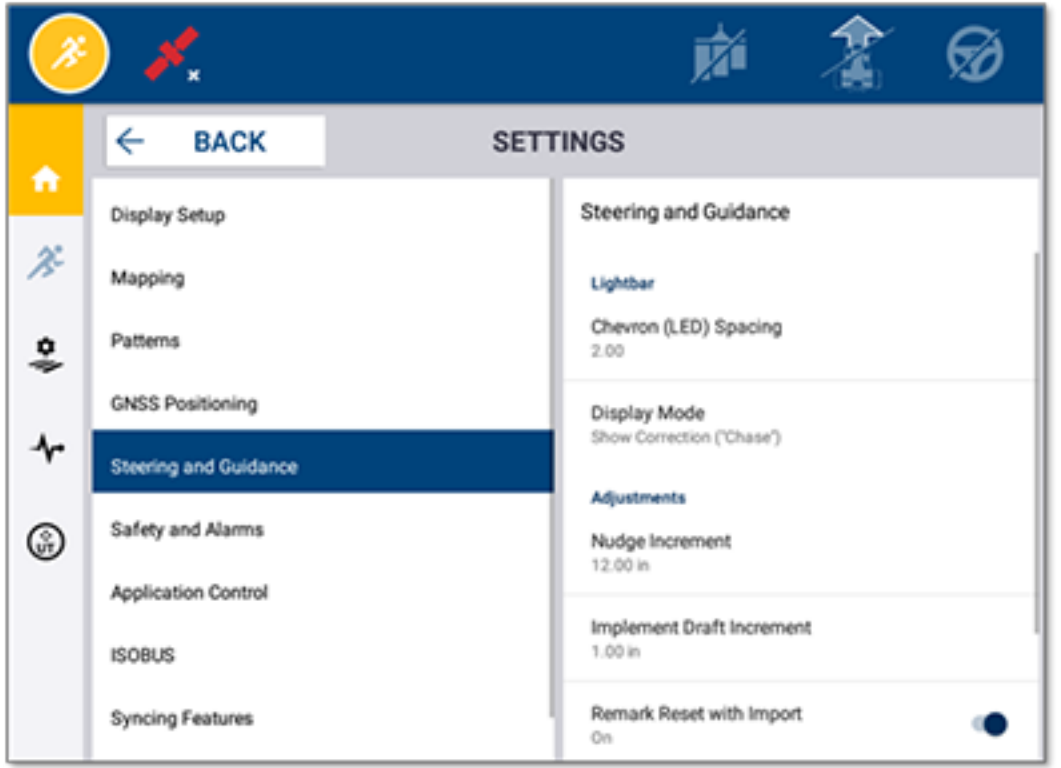

#### **Rakenduse juhtimine:**

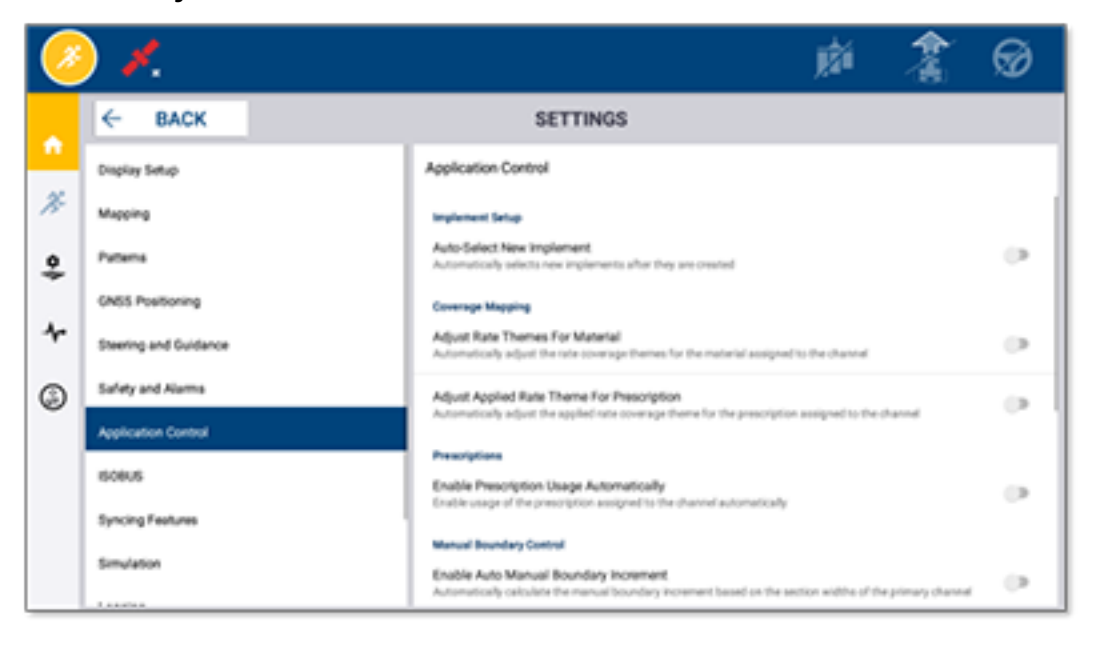

Mõnesid Precision-IQ funktsioone saab simuleerida demonstreerimise, testimise või koolitamise jaoks. Puudutage vastavat liugnuppu, et aktiveerida või inaktiveerida simuleerimise funktsioon.

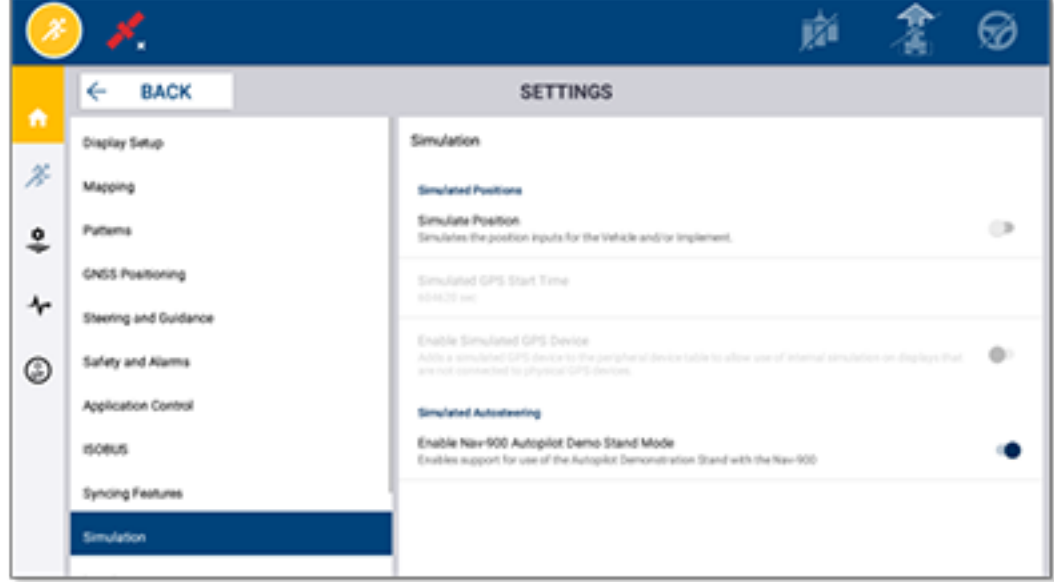

# <span id="page-43-0"></span>**Andmete edastamine**

- Andmete [edastamise](#page-44-0) ülevaade
- [AutoSync'i](#page-44-1) ülevaade
- Juhtmevaba andmete edastamise seadistamine ja [konfigureerimine](#page-46-0)
- [Juhtmevaba](#page-50-0) andmete edastamine
- Andmete [edastamine](#page-51-0) käsitsi
- **Precision-IQ ressursi [kustutamine](#page-54-0)**

Precision-IQ toetab andmete edastamist põllul oleva ekraani ja Trimble Ag tarkvara vahel, mida kasutate oma kontoris, alternatiivselt saate andmeid üle kanda käsitsi mälupulga abil. Alustamiseks puudutage Precision-IQ avakuval nuppu **Andmete edastamine**:

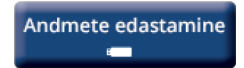

# <span id="page-44-0"></span>**Andmete edastamise ülevaade**

Precision-IQ toetab andmete edastamist põllul oleva ekraani ja Trimble Ag tarkvara vahel teie kontoris. Teie ekraanilt kogutud andmeid saab edastada:

• **Juhtmevabalt**, kasutades AutoSync™ funktsiooni mobiilsidevõrgu või Wi-Fi võrgu kaudu.

Juhtmevaba edastamist on soovitatav kasutada, kuna andmete edastamist saab konfigureerida nii, et see toimuks automaatselt ja sujuvalt.

#### **MÄRKUS –**

- <sup>o</sup> GFX/XCN ekraanidel on sisseehitatud Wi-Fi funktsioon.
- <sup>o</sup> Muude ühendusvõimaluste kohta vt jaotist *AutoSync: Ühenduvuse juhend* [AutoSync](http://trl.trimble.com/docushare/dsweb/Get/Document-909839/AutoSync.pdf) [kasutusjuhendis.](http://trl.trimble.com/docushare/dsweb/Get/Document-909839/AutoSync.pdf)

Kui juhtmevaba side on loodud, saadetakse kõik põllul lõpuleviidud tööd (kasutades vajalikke tööriistadu) Trimble Ag tarkvara veebiserverisse. Lisaks kuvatakse ekraanil värskendatud info, mille saab alla laadida Trimble Ag tarkvara salvestuskohta. Side katkemise korral veebiserveriga saadetakse lõpuleviidud tööd pärast seda, kui side on taastatud.

<sup>l</sup> **Käsitsi** USB-seadme abil. Kõikidel GFX/XCN ekraanidel on vähemalt üks USB-port andmete edastamiseks käsitsi.

<span id="page-44-1"></span>Kasutage käsitsi andmete edastamist siis, kui võrguühendus puudub või on kehv.

# **AutoSync'i ülevaade**

**MÄRKUS –** AutoSync on juhtmevaba andmete edastamine ekraanidele, millel on Precision-IQ püsivara versioon 6.xx või uuem.

AutoSync sünkroonib automaatselt Trimble ekraanide andmeid, kasutades Precision-IQ tarkvara; tänu millele pole enam tarvis andmeid käsitsi jagada USB abil. AutoSync vähendab märkimisväärselt duplitseerimist, andmete korduvat sisestamist ja inimlikku eksimist, kuna põllu, ressursi ja operaatori info – olgu veebis, Trimble Ag mobiilirakenduses või ekraanil – sünkroonitakse automaatselt minuti jooksul kogu farmi ulatuses.

Funktsioon AutoSync on kaasas tarkvara Farmer Core ja Farmer Pro tarkvara tellimustega. Iga ühendatud Trimble ekraani jaoks on tarvis Display Connections litsentsi.

AutoSync jagab suunamisjoonte, põllu piirjoonte, kliendi/farmi/põllu nime, maamärkide, sõidukite, materjalide, tööriistade ja operaatorite andmeid. Kui tööülesanne on lõpetatud, edastatakse ülesande andmeid ekraanidelt veebiplatvormile. Vastavate lubadega kasutajad saavad luua, redigeerida ja kustutada kõikidelt ühendatud seadmetelt ning ülejäänud seadmetel värskendatakse andmeid mõne minuti jooksul:

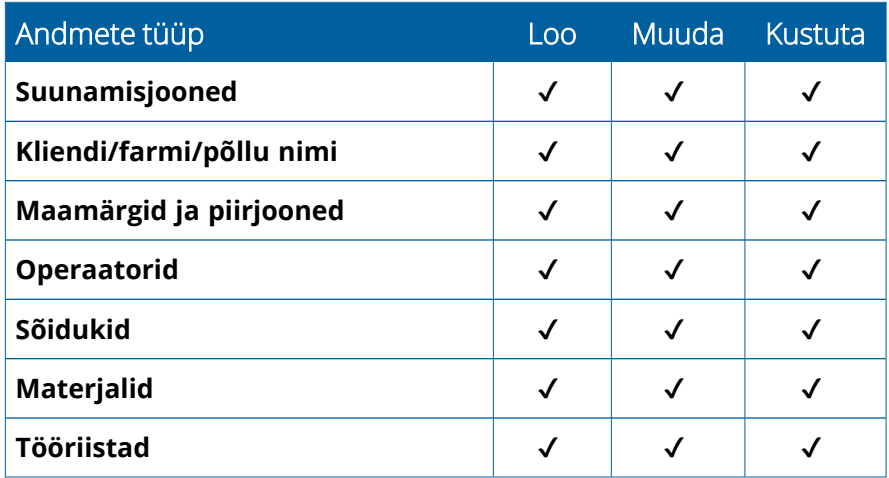

AutoSync'i juhtmevabade funktsioonide abil saate teha järgmist.

- <sup>l</sup> **Aja säästmine** jagage farmi andmeid kõikide toetatud seadmetega, mida töötamiseks kasutatakse, et andmeid poleks tarvis erinevatel seadmetel korduvalt sisestada.
- <sup>l</sup> **Efektiivsuse suurendamine** tagage, et suunamisjoonte määramine ja kasutamine oleks kõikide operaatorite puhul ühtne, kasutades automaatset sünkroniseerimist.
- <sup>l</sup> **Inimliku eksimise vähendamine** parandage andmete terviklikkust, välistades inimlikust eksimisest tingitud vead, mis tekivad suunamisjoonte, põldude nimede, põllu piirjoonte, ressursside ja maamärkide korduval sisestamisel.
- <sup>l</sup> **Kahesuunaline andmete edastamine** AutoSync'iabil võimaldavad Trimble Ag tarkvara lahendused automaatset kahesuunalist andmete edastamist toetatud ekraanidele.
- <sup>l</sup> **Seaduses sätestatud ja lepinguliste kohustuste täitmine** AutoSync võimaldab hõlpsalt luua katvuse kaarte (tööde läbiviimist tõendavad aruanded).

Lisainfo saamiseks AutoSync'i eeltingimuste ja konfiguratsiooni kohta vt AutoSync'i [kasutusjuhend](http://trl.trimble.com/docushare/dsweb/Get/Document-909839/AutoSync.pdf) ja [AutoSync'i](http://trl.trimble.com/docushare/dsweb/Get/Document-913091/autosync_support_workflow.pdf) töövoo tugi.

# <span id="page-46-0"></span>**Juhtmevaba andmete edastamise seadistamine ja konfigureerimine**

Efektiivse juhtmevaba andmete edastamise tagamiseks tuleb Precision-IQ õigesti seadistada ja konfigureerida, et koguda vastavaid andmeid edastamiseks. Käesolevas jaotises kirjeldatakse, kuidas seadistada ja konfigureerida ekraani andmete juhtmevabaks edastamiseks.

FarmStream seotakse sõiduki CAN-iga ja võimaldab tootlikkuse andmete edastamist, näiteks masina töötamise või peatamise ajal, Trimble Ag tarkvarale ning see hõlmab ka reaalajas infot sõiduki asukoha ja oleku kohta.

Lisainfo saamiseks FarmStream'i kohta ja selle võrdlemiseks Trimble Ag tavapärase telemaatikalahendusega külastage veebilehte:

#### <https://agriculture.trimble.com/software/farmstream-faq/>

Samuti tuleb Trimble Ag tarkvara konfigureerida vastu võtma Precision-IQ-lt edastatud andmeid. Lisainfot Trimble Ag tarkvara kohta leiate allpool toodud veebisaitidelt:

• Üldteave Trimble Ag tarkvara seadistamise ja konfigureerimise kohta:

<https://agriculture.trimble.com/software/support/how-to-central/>

• Uue sõiduki seadistamise juhised:

<https://agriculture.trimble.com/software/support/fleet-help/#CreatingANewVehicle>

• Sõiduki ühendamise ja litsentsi omandamise juhised:

<https://agriculture.trimble.com/software/support/fleet-help/#AssigningVehicleLicense>

<span id="page-46-1"></span>Precision-IQ seadistamiseks ja konfigureerimiseks andmete juhtmevabaks edastamiseks FarmStream'i abil tehke allpool kirjeldatud toimingud.

#### FarmStream seadistuste konfigureerimine

**MÄRKUS –** Tootlikkuse vahekaart on nähtav siis, kui funktsioon **Luba operaatorid** on sisse lülitatud. Sellele funktsioonile pääseb ligi, puudutades avakuval suvandit **Seadistused** ja valides **Operaatorid ja paroolid**.

Rakenduse Utilization ja FarmStrem Fleet'i aruandluse kasutamiseks ekraanil Precision-IQ põllu rakendusega tuleb esmalt seadistada lävendid Precision-IQ rakenduses.

#### *Sõiduki ja tööriista lävendite seadistamine FarmStream aruandluse jaoks*

Pärast Precision-IQ avamist saate seadistada tööriista ja sõiduki seaded rakenduse jaoks Utilization, et kasutamise andmed kuvataks vastavalt teie soovile Farm Stream Fleet'is.

1. Puudutage Precision-IQ avakuval paani **Sõiduk**, et kohandada sõiduki seadistusi. Seejärel puudutage vahekaarti **Tootlikkus**.

Tootlikkuse vahekaardil seadistage sõiduki maksimaalse liikumiskiiruse limiit rakenduse jaoks Utilization. Iga kord, kui sõiduk ületab maksimumkiirust, teavitatakse teid selleks. Kui lülitate maksimaalse liikumiskiiruse välja, tähendab see, et "kiiruse ületamist" ei registreerita antud sõiduki jaoks FarmStream Fleet'is.

2. Maksimaalse liikumiskiiruse suvandi seadistamiseks puudutage valikut **Maksimaalne liikumiskiirus**. Valige sõiduki maksimaalne liikumiskiirus ja seejärel puudutage rohelist märkenuppu. Lisaks saab ekraanil valida kiiruse kuvamise USA või meetermõõdustikus. Lubatud liikumiskiiruse vahemik, mida saab valida, on märgitud dialoogiaknas:

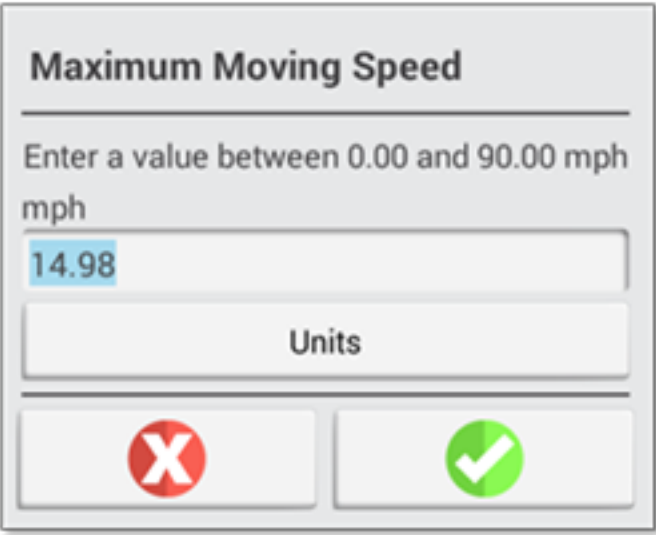

- 3. Puudutage vahekaarti **Kokkuvõte** ja salvestage tehtud muudatused.
- 4. Naaske Precision-IQ avakuvale ja puudutage paani **Tööriist**, et seadistada tööriista lävendid rakenduse jaoks Utilization. Seejärel puudutage vahekaarti **Tootlikkus**.

Kui operaator ületab tööriista funktsionaalse kiiruse, võidakse kahjustada tööriista, sõidukit, vilja või põldu. Ekraan võib saata info tööriista oleku kohta FarmStream Fleet'ile Trimble Ag tarkvaralahenduses.

**MÄRKUS –** Tootlikkuse vahekaart on nähtav siis, kui funktsioon Luba operaatorid on sisse lülitatud. Sellele funktsioonile pääseb ligi, puudutades avakuval suvandit Seadistused ja valides Operaatorid ja paroolid.

Need seadistused määravad, milline info saadetakse tööriista kohta rakendusest Utilization FarmStream Fleet'ile.

5. Maksimaalse transportimise kiiruse seadistamiseks puudutage suvandit **Maksimaalne transportimise kiirus** ja sisestage väärtus näidatud vahemikus. Vajadusel valige ühikud. Salvestamiseks puudutage rohelist linnukest.

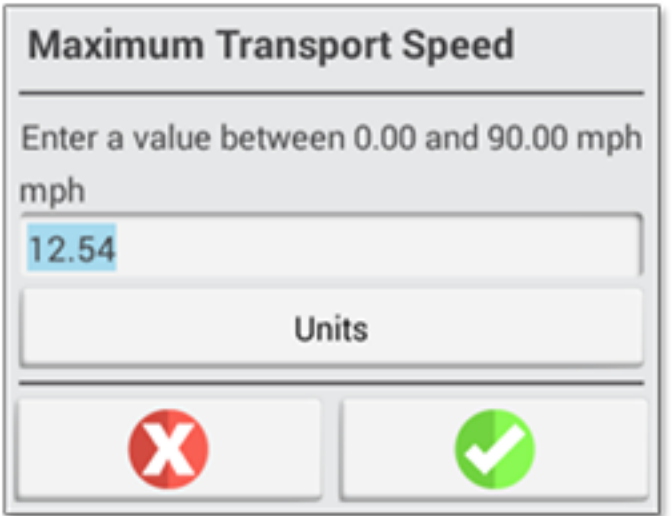

- 6. Puudutage suvandit **Maksimaalne töökiirus** ja **Peatatud seoses viivitatud ajalõpuga**, et seadistada väärtused ja/või valida ühikud nende kahe parameetri jaoks. Salvestamiseks puudutage rohelist linnukest.
- 7. Puudutage vahekaarti **Kokkuvõte** ja salvestage tehtud muudatused.

Allolevas tabelis on kirjeldatud erinevad seadistamise suvandid:

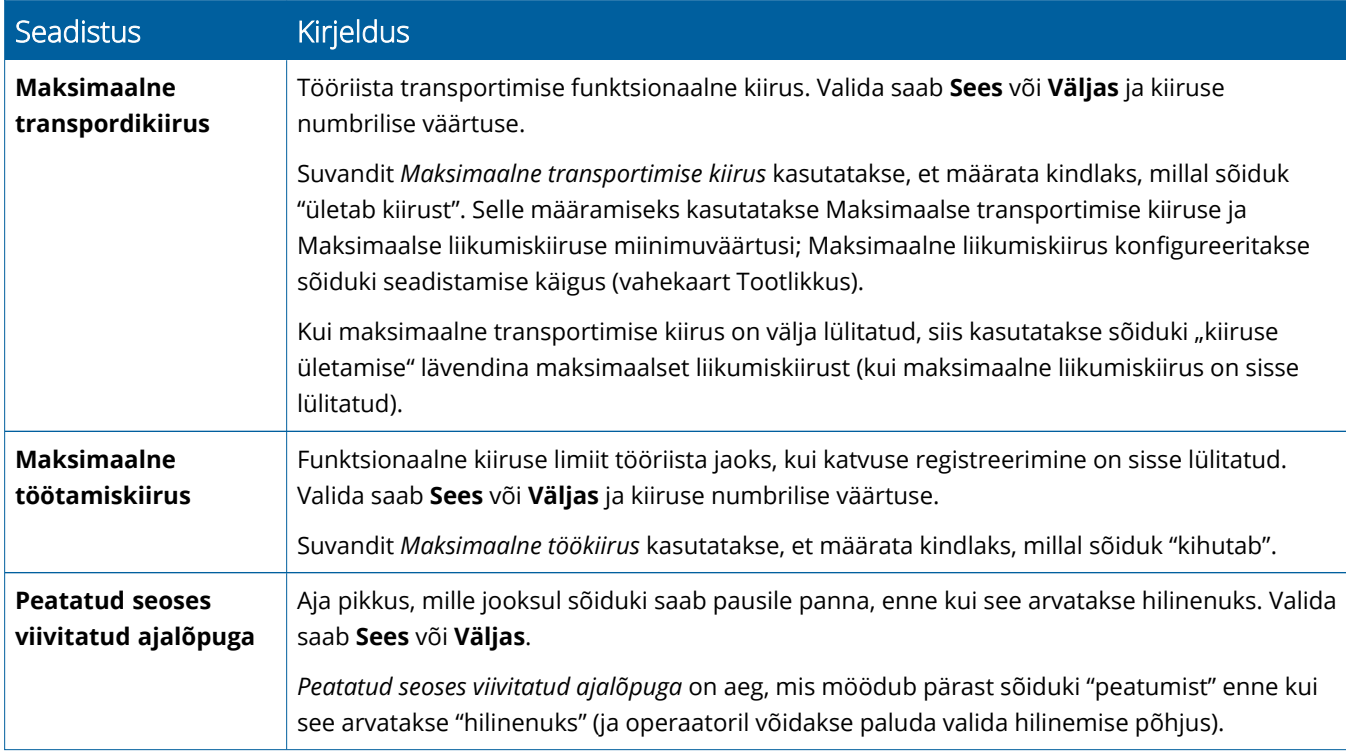

#### *FarmStream aruandluse operaatori seadistamine*

**MÄRKUS –** Funktsioon **Luba operaatorid** peab olema aktiveeritud, et FarmStream töötaks. Sellele funktsioonile pääseb ligi, puudutades avakuval suvandit **Seadistused** ja valides **Operaatorid ja paroolid**, või lubades operaatorid Trimble Ag tarkvaras, kasutades aktiveerimise suvandit jaotises **Inimesed** ⇒ **Kontaktid** ⇒ **Halda** ⇒ **Operaatori ekraanile sisselogimine**.

Operaatorina sisselogimine pole nõutav rakenduse Utilization või FarmStream käivitamiseks, ent kui soovite vaadata rakenduses operaatori infot, tuleb sisse logida.

Operaatori info seadistamiseks lülitage ekraan sisse. Peaksite nägema rakendust Operator. Rakenduse käivitamiseks puudutage rakenduse **Operator** ikooni.

Operaatoreid saab luua Trimble Ag tarkvara lehel **Sõidukipark** või **Farm** ⇒ **Kontaktid**. Kõik ekraani organisatsiooni operaatorid saadetakse automaatselt ekraanile, kui on olemas ühendus. Operaatorite muutmise korral lehel Sõidukipark kuvatakse tehtud muudatused rakenduses Operator pärast rakenduse sulgemist ja taaskäivitamist või ekraani taaskäivitamist.

Operaatoreid saab luua ka lokaalselt ekraanil, kuid neid ei saadeta Trimble Ag tarkvarasse lehel Sõidukipark kuvamiseks, enne kui AutoSync sisse lülitatakse. Neid lokaalseid operaatoreid ei kuvata rakenduse Operator menüüs.

- 1. Logige sisse rakendusse Operator, et jälgida, kes kasutab sõidukit, ning aruandluse jaoks rakenduse Utilization ja FarmStream.
- 2. Sisselogimiseks sisestage või skannige oma operaatori PIN-kood.

Pärast sisselogimist registreeritakse operaatori info koos kasutamise andmetega.

#### *Operaatori aktiveerimine FarmStream aruandluse jaoks*

**MÄRKUS –** Operaatorid tuleb aktiveerida FarmStream'i töötamiseks. Lisainfot selle kohta, kuidas seadistada tarkvara ja ekraani FarmStream'i jaoks, leiate FarmStream'i juhendist:

#### <http://agriculture.trimble.com/software/farmstream-setup/>

Kui soovite vaadata operaatori infot Trimble Ag tarkvararakenduses osana andmeedastusest, siis tuleb siin lubada operaatoril Precision-IQ kasutamine, aktiveerides seadistuse Luba operaatorid.

Lisainfot operaatorite haldamise kohta Trimble Ag tarkvara abil leiate veebilehelt:

#### <https://agriculture.trimble.com/software/support/fleet-help/#OperatorsScreen>

Pärast sisselogimist registreeritakse operaatori info koos kasutamise andmetega.

# <span id="page-50-0"></span>**Juhtmevaba andmete edastamine**

Kui Precision-IQ on konfigureeritud, saadetakse FarmStream töötamise andmed Trimble Ag tarkvarale iga mõne sekundi järel. Kui avate töö läbiviimiseks käituse ekraanikuva, hakkab Precision-IQ registreerima ja saatma töötamise andmeid.

Info saamiseks selle kohta, mida saab teha Trimble Ag tarkvarale saadetud töötamise andmetega, külastage veebilehte:

<span id="page-50-1"></span><https://agriculture.trimble.com/software/support/fleet-help/#Utilization>

## Andmete edastamine ekraanile juhtmevabalt Trimble Ag lauaarvuti tarkvara abil

**MÄRKUS –** Ekraanide puhul, mis kasutavad Precision-IQ püsivara versiooni 6.xx või vanem.

Info saamiseks selle kohta, kuidas pääseda ligi edastatud failidele Trimble Ag tarkvaras, külastage veebisaiti:

<https://agriculture.trimble.com/software/support/fleet-help/#DownloadingandUploadingFiles>

Andmete üleslaadimiseks ekraanile lauaarvuti tarkvara abil tehke allpool toodud toimingud:

- 1. Avage vahekaart **Online** lauaarvuti tarkvaras ning logige sisse oma Trimble Ag tarkvara kasutajanime ja parooliga. Vajadusel valige organisatsioon, milles töötate.
- 2. Klõpsake **Ressurside saatmine**.

Vajutage nuppu Ressurside saatmine, et määrata kindlaks andmeid, mida soovite üles laadida Trimble Ag tarkvaraserverisse, et neid saaks teie ekraanile alla laadida.

- 3. Vahekaardil **Farmid/põllud** valige **Kliendid/farmid/põllud**, mida soovite üles laadida.
- 4. Vahekaardil **Sisendid** valige **Masinad/inimesed/materjalid**, mida soovite üles laadida.
- 5. Valige **Töö tüübid**, mida soovite saata.
- 6. Valige vahekaart **Suvandid**, et saata põllu piirjooned ja/või suunamisjooned.
- 7. Klõpsake **OK**.
- 8. Valige **Trimble ekraan(id)**, millele soovite ressursse üles laadida, ja klõpsake **OK**.
- 9. Valitud ressursid lisatakse teie valitud mobiiliseadmete väljundkaustadesse.

Niipea kui tarkvara suhtleb Trimble Ag tarkvaraserveriga, laaditakse andmed üles ja liigutatakse seadme sisendkausta, kuhu see jääb, kuni ekraan ressursid alla laadib.

# <span id="page-51-0"></span>**Andmete edastamine käsitsi**

Precision-IQ toetab andmete edastamist USB-ketta abil (nimetatakse ka *mälupulgaks* või *välkmäluks*). Andmete edastamiseks käsitsi sisestage USB-ketas ekraani USB-portidesse ja seejärel valige failid, mida soovite edastada.

Andmete edastamiseks käsitsi tehke järgmised toimingud.

- 1. Sisestage USB-ketas ekraani USB-portidesse.
- 2. Puudutage Precision-IQ avakuval nuppu **Andmete edastamine**, et avada andmete edastamise ekraanikuva.
- 3. Valige andmeedastuse toiming:
	- USB VDB [edastus](#page-51-1)
	- Andmete edastamine [Precision-IQ](#page-52-0) ekraanide vahel
	- Precision-IQ ressursside [eksportimine](#page-52-1) USB-kettale
	- **·** Ressursside [importimine](#page-53-2) Precision-IQ ekraanile
- 4. Pärast andmete edastamise lõpulejõudmist võite USB-ketta ekraani küljest eemaldada.

#### *Vt ka:*

Toetatud andmete edastamise [funktsioonid](#page-53-1)

Precision-IQ ressursi [kustutamine](#page-54-0)

#### <span id="page-51-1"></span>USB VDB edastus

Andmete edastamisel ei sisalda salvestatud sõidukid sõiduki konfiguratsioonifaili (.vdb) Autopilot™-i jaoks. Nende konfiguratsiooniandmete edastamiseks:

- 1. Ühendage sülearvuti, millel on tarkvara Autopilot Toolbox, NavControlleri jadaporti, mis sisaldab teie soovitud konfiguratsioonifaili.
- 2. Kasutades Autopilot Toolboxi, salvestage konfiguratsioonifail ( $\epsilon$ fg) sülearvutisse.
- 3. Edastage salvestatud konfiguratsioonifail sülearvutist kausta **AgData/profiilid** USB-kettal.
- 4. Veenduge, et Precision-IQ rakendus oleks avatud.
- 5. Sisestage USB-ketas, millel on config-fail, ekraani USB-pesasse.
- 6. Sisestage USB-ketas, millel on config-fail, mikro-USB adapteri kaablisse.

#### <span id="page-52-0"></span>Andmete edastamine Precision-IQ ekraanide vahel

Ressursside kopeerimine Precision-IQ ekraanilt USB-kettale, kasutamiseks teisel Precision-IQ ekraanil:

- 1. Sisestage USB-ketas ekraani sisse.
- 2. Avakuval puudutage **Andmete edastamine**, et avada andmete edastamise ekraanikuva.

Andmeedastuse ekraanil kontrollige, et suvand **Kuva kõik USB failid poleks valitud**:

#### □ Näita kõiki USB-faile

3. Valige kaustad või ressursid, mida soovite kopeerida, ja puudutage nuppu **Kopeeri**.

**MÄRKUS –** Mõnesid AgGPS ressursse saab lugeda AgData abil. Kui teil on AgGPS fail tuvastatavate ressurssidega (nagu näiteks *Põld*) USB-kausta juurkataloogis, siis kuvatakse see koos AgData ressursiga ja seda saab otse ekraanile kopeerida.

#### <span id="page-52-1"></span>Precision-IQ ressursside eksportimine USB-kettale

Ressursside konverteerimine ja kopeerimine Precision-IQ ekraanilt USB-kettale, kasutamiseks teisel ekraanil või Trimble Ag tarkvaras:

- 1. Andmeedastuse ekraanil kontrollige, et suvand **Kuva kõik USB failid oleks valitud**.
- 2. Liikuge USB-ketta paanil kohta, kuhu soovite kopeerida konverteeritud failid.

**MÄRKUS –** Olge tähelepanelik asukoha valimisel. Mõnedel USB-ketastel võib olla mitmeid faile ja kaustu. Veenduge et teate, kuhu soovite paigutada konverteeritud Precision-IQ.

3. Liikuge sisemisel (ekraani) paanil kaustade ja ressursside juurde, mida soovite kopeerida, ja valige need välja. Puudutage nuppu **Kopeeri**. Hüpikaknas "Kopeeri nimega" valige andmete tüüp (AgData, AgGPS, ISOXML):

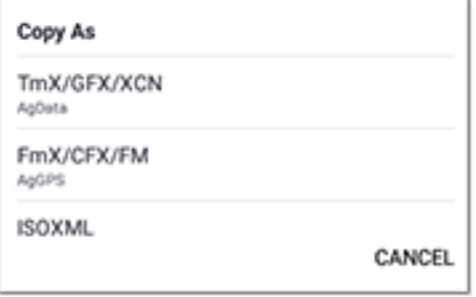

**MÄRKUS –** Mitte kõiki Precision-IQ ressursse ei saa konverteerida. Nende ressursside korral, mida ei saa konverteerida, kuvatakse hoiatusteade.

4. Ressurss konverteeritakse vastavasse formaati ja kopeeritakse USB-kettale. Kui edastate ressursse *Precision-IQ-lt USB-kettale*, siis ilmuvad konverteeritud ressursid kaustas **Output\_AgGPS**, **Output\_ AgData** või **Output\_ISOXML**, olenevalt edastatavate andmete tüübist. Neid ressursse peaks olema võimalik importida tarkvararakendustesse FmX+ või Trimble Ag.

**ETTEVAATUST –** Andmete eksportimisel AgGPS-toetatud ekraanil kasutamiseks *peate* esmalt liigutama konverteeritud AgGPS kausta USB-ketta juurkaustast Output\_AgGPS välja, et ekraan saaks seda tuvastada.

#### <span id="page-53-2"></span><span id="page-53-0"></span>Ressursside importimine Precision-IQ ekraanile

Precision-IQ tuvastab USB-kettal nii andmete tüüpi AgData kui ka AgGPS. Nende ressursside importimiseks USB-kettalt Precision-IQ ekraanile:

1. Valige Andmete edastamise ekraanikuval kaustad või ressursid, mida soovite kopeerida.

**MÄRKUS –** Suvandit "Kuva kõik failid" pole tarvis valida AgGPS andmete importimiseks. Need andmed kuvatakse profiili valimise jaotises.

- 2. Puudutage **Kopeeri**.
- <span id="page-53-1"></span>3. Avanevas kinnitusaknas puudutage **OK**.

#### Toetatud andmete edastamise funktsioonid

Mitte kõiki ressursside tüüpe ei saa käsitsi edastada Precision-IQ ekraanile/ekraanilt teistesse formaatidesse (AgGPS, ISOXML). Järgnevas tabelis on toodud funktsioonid ja formaadid, mida toetab Precision-IQ andmete edastamise teenus.

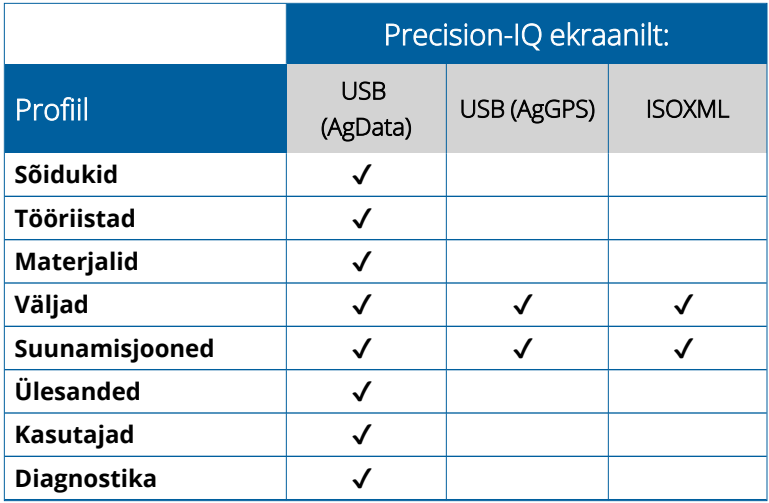

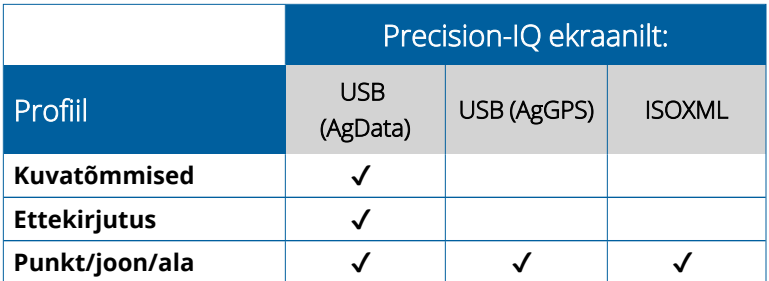

# <span id="page-54-0"></span>**Precision-IQ ressursi kustutamine**

**MÄRKUS –** Ainult Precision-IQ kaustu ja ressursse (AgData) saab kustutada ekraanilt või USB-kettalt.

Saate kasutada Andmete edastamise ekraanikuva, et kustutada konfiguratsioonifailid Precision-IQ-lt või USB-kettalt.

1. Puudutage Andmete edastamise ekraanikuval suvandit **Kustuta** ekraani ülemises vasakus nurgas:

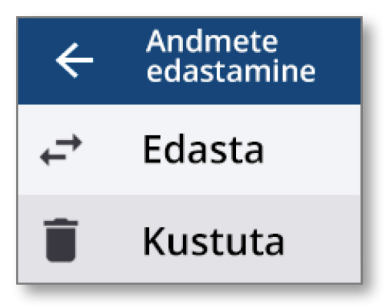

**MÄRKUS –** Edastamise toiming valitakse vaikimisi. Kui puudutate Kustuta, muutub nupp Kopeeri automaatselt nupuks Kustuta.

- 2. Kerige alla või laiendage kaustasid, mis sisaldavad ressursse, mida soovite kustutada, ja valige need välja. (Saate valida ressursse Precision-IQ ekraanilt või USB-kettalt, kuid mitte samaaegselt.)
- 3. Puudutage nuppu **Kustuta** ekraani alaosas.

# <span id="page-55-0"></span>**Täiendavad lisaseadmed**

Väline [kaamera](#page-56-0)

GFX/XCN ekraanid vastavate ühendustega toetavad täiendavaid lisaseadmeid – nagu näiteks välised kaamerad. Neid seadmeid saab ühendamise järel kasutada Precision-IQ kaudu.

## <span id="page-56-0"></span>**Väline kaamera**

Vastava konnektoriga GFX/XCN ekraanid toetavad väliseid kaameraid (nii PAL- kui NTSC-formaadid).

**NTSC**- National Television Standards Committee, kasutusel Põhja-Ameerikas.

**PAL** - Phase Alternating Line, analoogvideo standard, mida kasutatakse Euroopas ja Aasias.

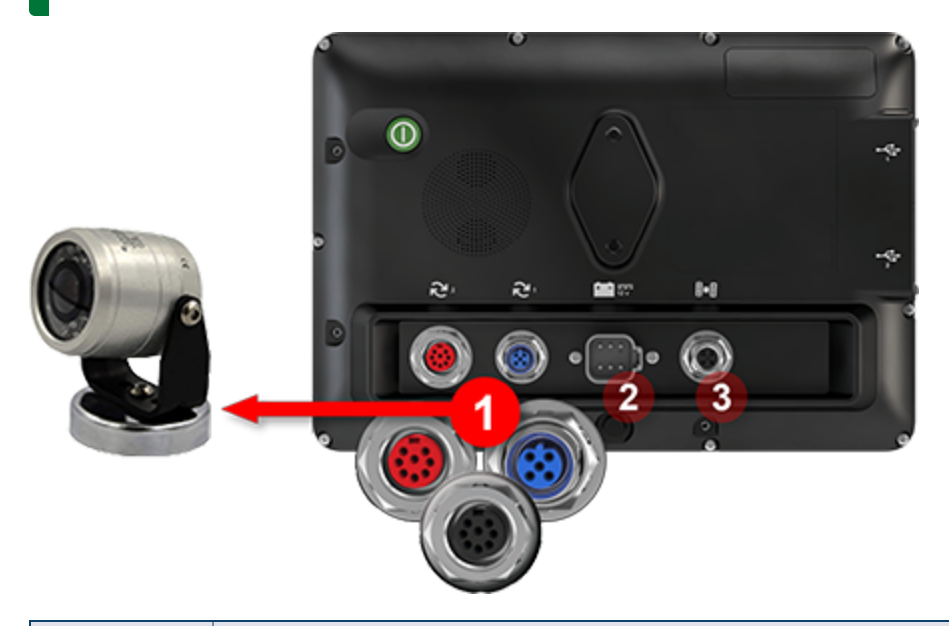

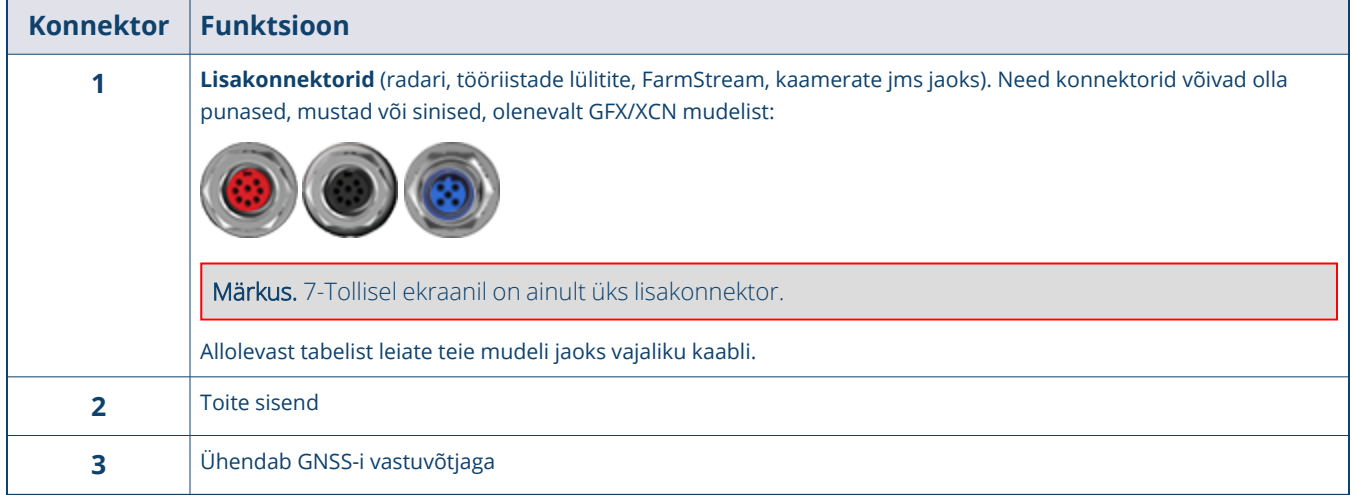

#### <span id="page-57-0"></span>Kaablid

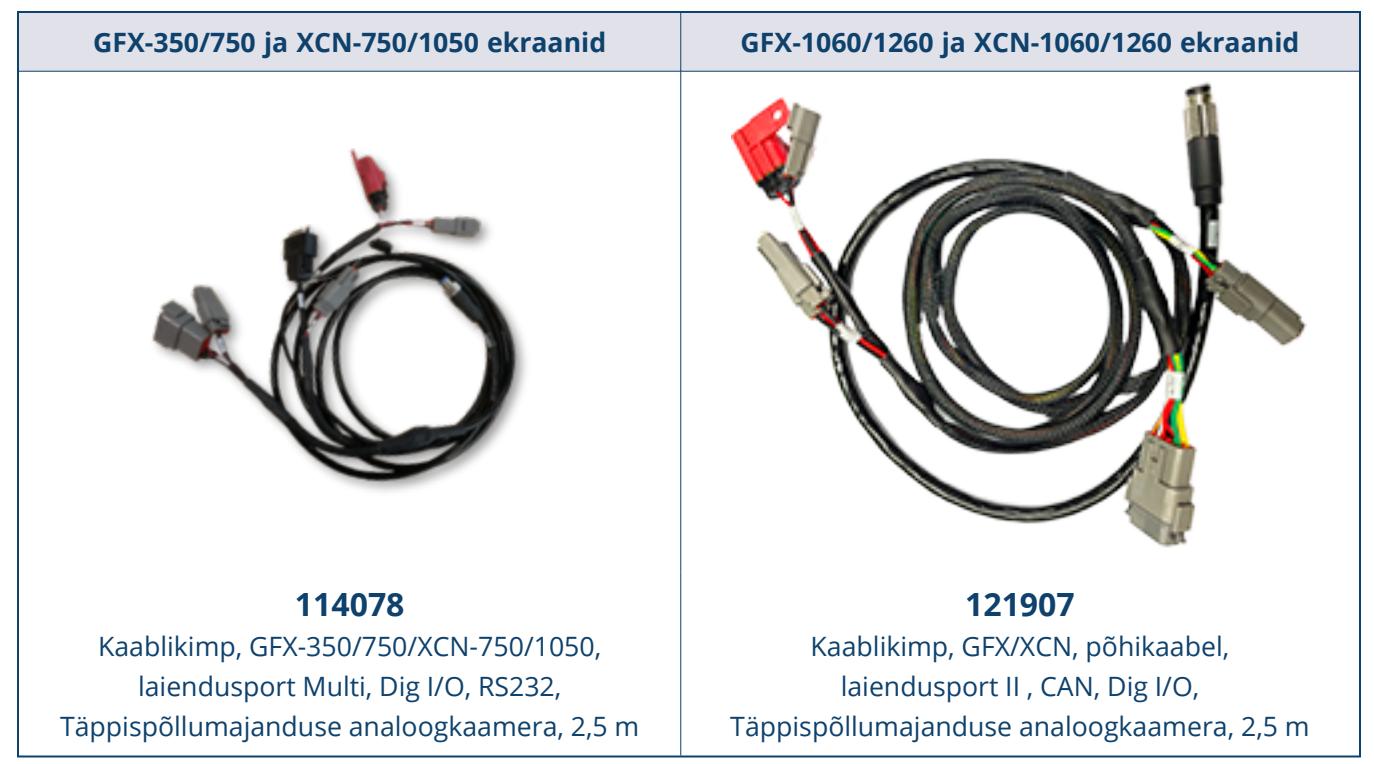

GFX/XCN ekraanid toetavad mitmeid vastavate kaablitega kolmandate tootjate kaameraid – nagu näiteks Dakota Micro AgCam, mis on kujutatud allpool:

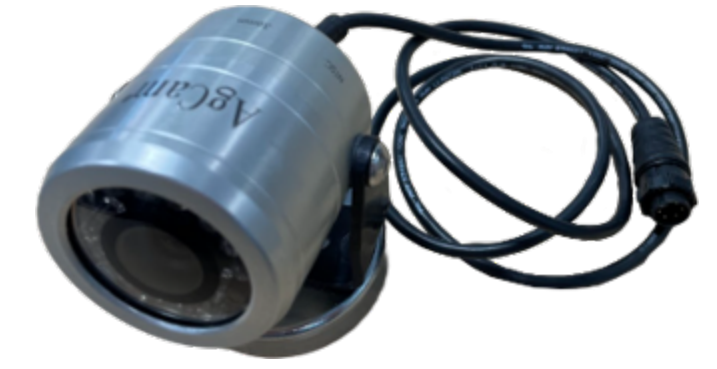

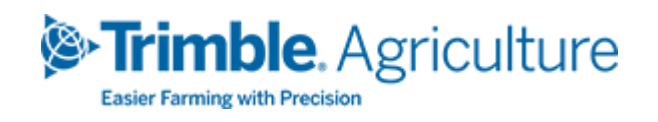